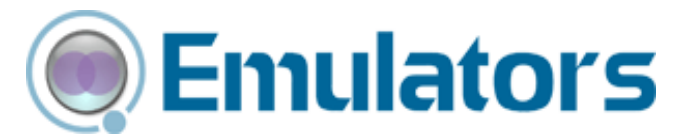

# Wavelink Telnet Client Scripting Reference Guide

tn‐rg‐script‐20091006

*Revised 10/06/2009*

Copyright **©** 2009 by Wavelink Corporation All rights reserved.

Wavelink Corporation 6985 South Union Park Avenue, Suite 335 Midvale, Utah 84047 Telephone: (801) 316‐9000 Fax: (801) 316‐9099 Email: customerservice@wavelink.com Website:http:\\www.wavelink.com

Email: sales@wavelink.com

No part of this publication may be reproduced or used in any form, or by any electrical or mechanical means, without permission in writing from Wavelink Corporation. This includes electronic or mechanical means, such as photocopying, recording, or information storage and retrieval systems. The material in this manual is subject to change without notice.

The software is provided strictly on an "as is" basis. All software, including firmware, furnished to the user is on a licensed basis. Wavelink grants to the user a non-transferable and nonexclusive license to use each software or firmware program delivered hereunder (licensed program). Except as noted below, such license may not be assigned, sublicensed, or otherwise transferred by the user without prior written consent of Wavelink. No right to copy a licensed program in whole or in part is granted, except as permitted under copyright law. The user shall not modify, merge, or incorporate any form or portion of a licensed program with other program material, create a derivative work from a licensed program, or use a licensed program in a network without written permission from Wavelink . The user agrees to maintain Wavelink's copyright notice on the licensed programs delivered hereunder, and to include the same on any authorized copies it makes, in whole or in part. The user agrees not to decompile, disassemble, decode, or reverse engineer any licensed program delivered to the user or any portion thereof.

Wavelink reserves the right to make changes to any software or product to improve reliability, function, or design.

The information in this document is bound by the terms of the end user license agreement.

# Table of Contents

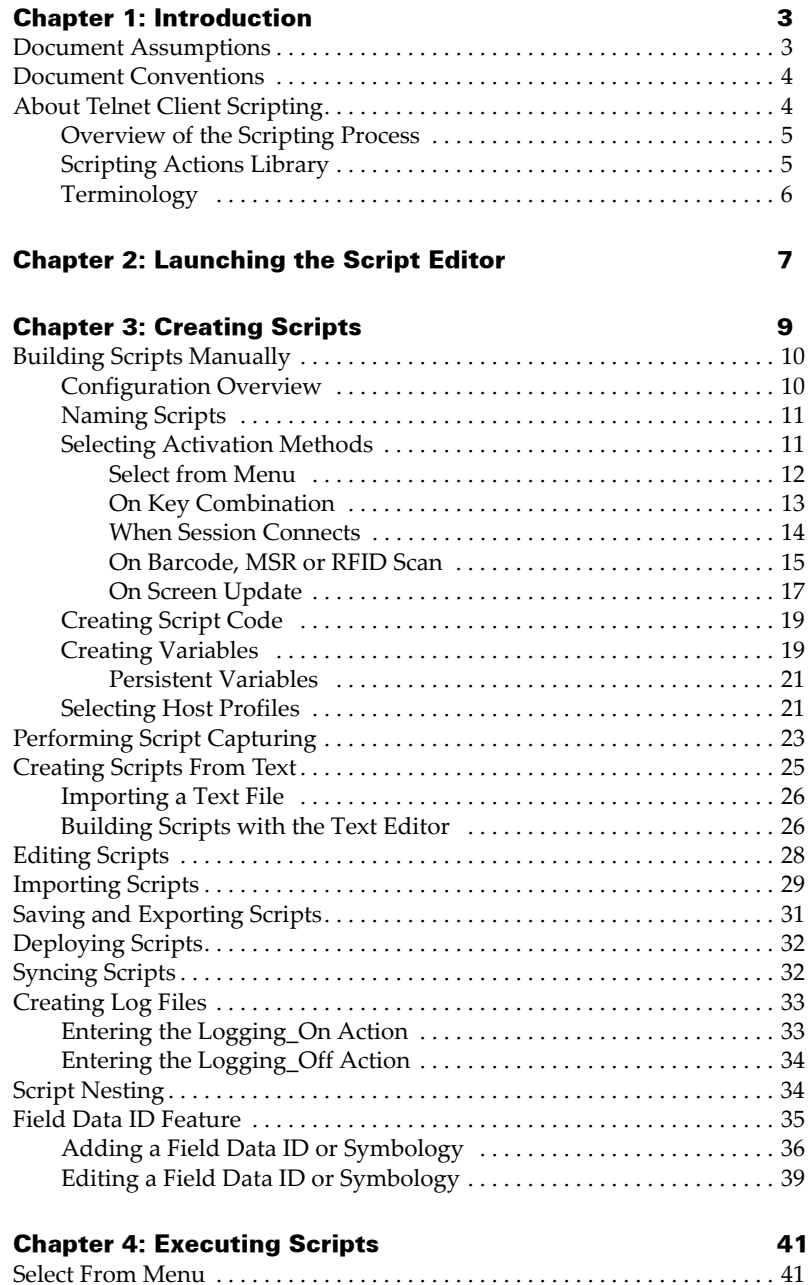

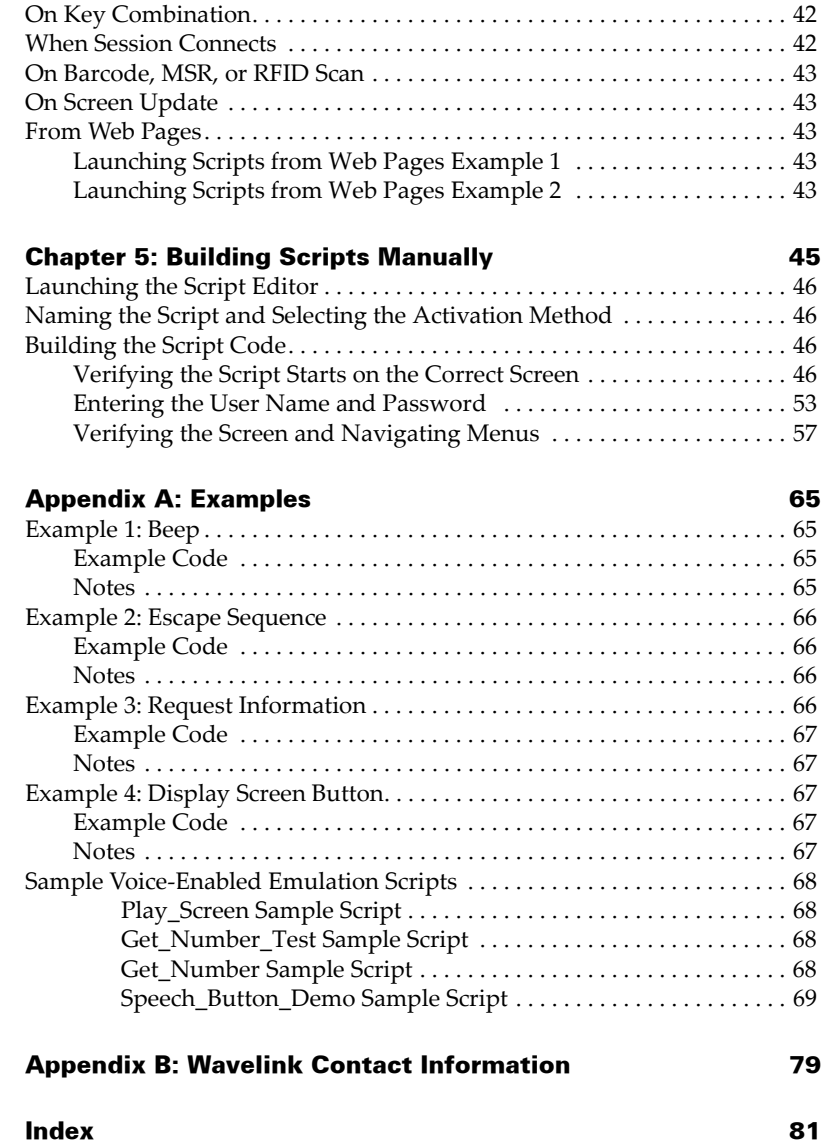

# <span id="page-4-0"></span>Chapter 1: Introduction

This document provides information about creating and executing scripts using Telnet Client. This chapter provides an overview of the document and scripting features. It includes:

- **•** Document [Assumptions](#page-4-1)
- **•** Document [Conventions](#page-5-0)
- **•** About Telnet Client [Scripting](#page-5-1)

# <span id="page-4-1"></span>Document Assumptions

This document is written with the assumption the reader and user of the Telnet Client possess:

- **•** Knowledge of wireless networks and wireless networking protocols.
- **•** Knowledge of TCP/IP, including IP addressing, subnet masks, routing, BootP/DHCP, WINS, and DNS.
- **•** Knowledge of Wavelink Telnet Client.
- **•** Knowledge or rudimentary experience with programming/scripting languages.

# <span id="page-5-0"></span>Document Conventions

The following table lists the document conventions used in this manual.

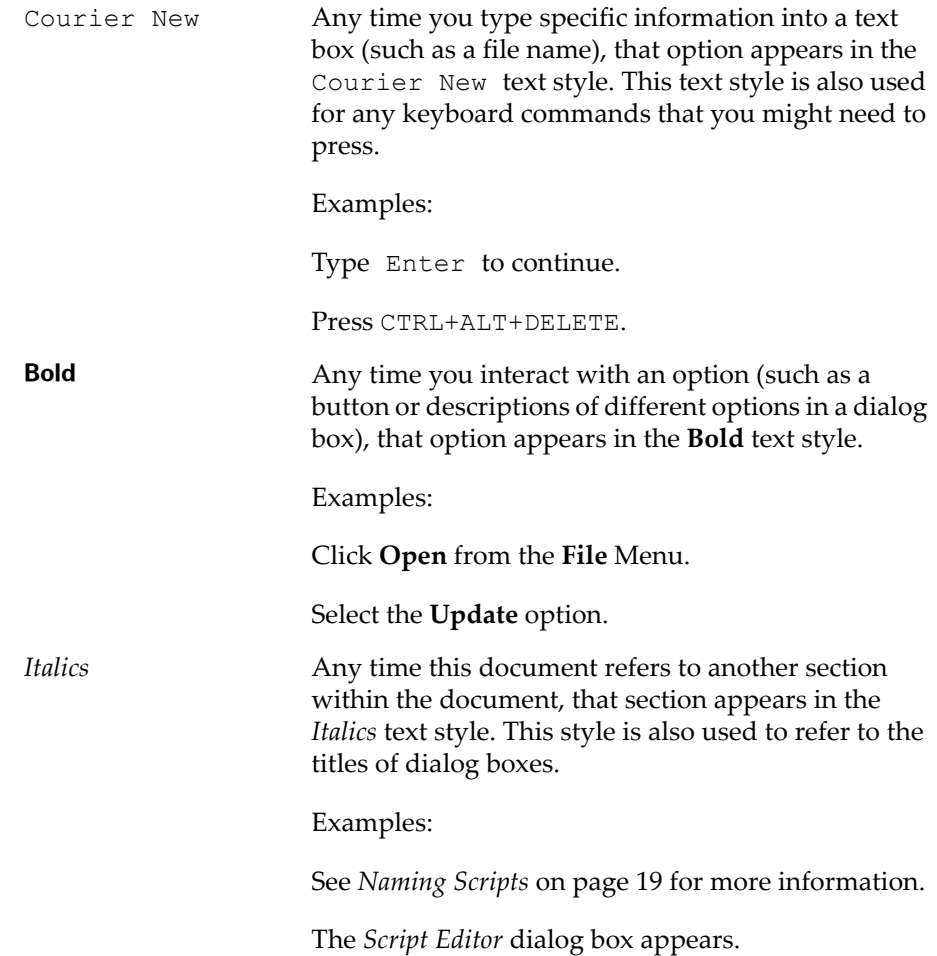

# <span id="page-5-1"></span>About Telnet Client Scripting

The Script Editor is a component of the Wavelink Telnet Client. The Script Editor provides the ability to create and execute scripts that automate processes on the Telnet Client. The Script Editor is included in Telnet Client 5.1 and later versions.

#### <span id="page-6-0"></span>Overview of the Scripting Process

The following steps outline the process of creating scripts using the Script Editor:

- **1 Launch the Script Editor.**You can launch the Script Editor from the Telnet Client, or from the Avalanche Console.
- **2 Create scripts using the Script Editor.** You can use the Script Editor to manually build the script code.

‐Or‐

**Create scripts using the Script Capture option.** Capture the actions you want to include in your script to build the script code.

 $-Or-$ 

**Create scripts from text.** Import a text file or create a text‐based script using the Text Editor.

- **3 Configure an execution method for the script.** Select from the available options the method you want to use to execute your script.
- **4 Execute the script from the Telnet Client.** Using the activation method you selected for the script, you can activate and execute your script.

**NOTE** You can only run scripts while a Telnet session is connected to a host. If the connection drops, the script is terminated. If you switch between sessions, the script running in the first session remains suspended until that session is active again.

#### <span id="page-6-1"></span>Scripting Actions Library

The actions and settings you will use to create Telnet Client scripts are located in a separate document called *Wavelink Telnet Client Scripting Commands Library*. The document explains the usage of each action in detail and provides examples for your reference. The *Scripting Commands Library* is located on the Wavelink web site.

# <span id="page-7-0"></span>Terminology

For conciseness and clarity, the term **Avalanche Console** applies to both Avalanche MC and Avalanche SE. This document will reference Avalanche Console for both products. For more information about each product, refer to the specific user guide.

# <span id="page-8-0"></span>Chapter 2: Launching the Script Editor

If you are using Avalanche Console to deploy the Telnet Client, you can launch the Script Editor from the Avalanche Console. Scripts created by or imported into the Script Editor are automatically deployed to the remote mobile devices.

#### **To launch the Script Editor from Avalanche Console:**

- **1** Ensure that the Telnet Client package is installed in the Avalanche Console.
- **2** Launch the Avalanche Console.
- **3** In the **Software Profiles** tab, locate the profile that contains the Telnet Client software package.
- **4** In the **Software Packages** tab, select the Telnet Client software package and click **Configure**.

The *Configure Package* dialog box appears.

**5** From the menu list, select **Script Editor** and click **OK**.

The Script Editor appears.

**6** Click **Add** to access the *Script Editor Configuration* dialog box.

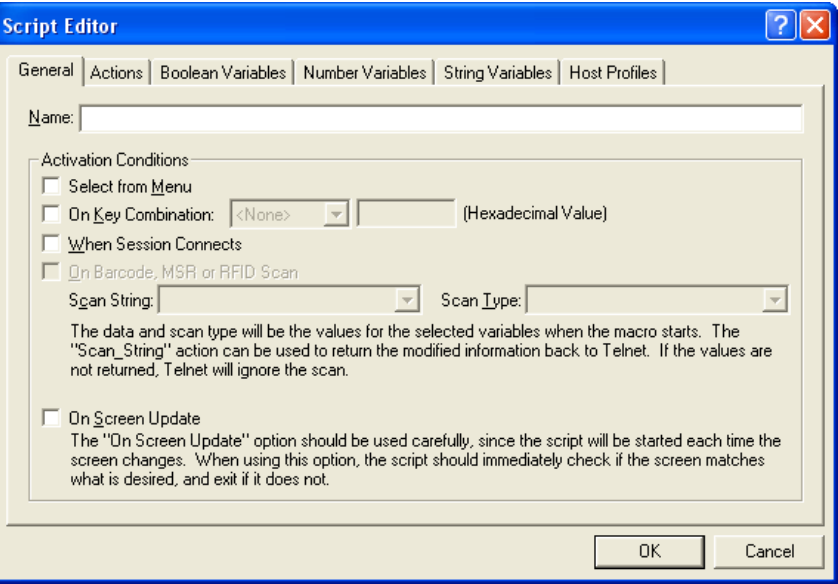

**Figure 2-1.** *Script Editor Configuration Dialog Box*

From this dialog box, you can configure and create scripts. For information about script creation, refer to *Chapter 3: Creating Scripts* on page 17.

# <span id="page-10-0"></span>Chapter 3: Creating Scripts

There are three ways you can create scripts:

- **• Manually**. Using this method, you build the script code from scratch using the Script Editor.
- **• Script Capturing**. Using this method, you generate the script code by enabling script capturing and performing the action you want the script to automate. The Script Editor records the key presses and cursor movements and saves the information as script code. You can edit the captured code to customize the way the script runs.
- **• From Text.** Using this method, you generate the script code by importing text from any text editor or entering text in the Script Editor.

Once you create a script, you can save and deploy the script to the mobile devices you want to run the script.

This chapter provides information about creating scripts, including:

- **•** Building Scripts [Manually](#page-11-0)
- **•** [Performing](#page-24-0) Script Capturing
- **•** [Creating](#page-26-0) Scripts From Text
- **•** [Editing](#page-29-0) Scripts
- **•** [Importing](#page-30-0) Scripts
- **•** Saving and [Exporting](#page-32-0) Scripts
- **•** [Deploying](#page-33-0) Scripts
- **•** [Syncing](#page-33-1) Scripts
- **•** [Creating](#page-34-0) Log Files
- **•** Script [Nesting](#page-35-1)
- **•** Field Data ID [Feature](#page-36-0)

**NOTE** Screen captures in this document may differ according to device type.

# <span id="page-11-0"></span>Building Scripts Manually

When building a script manually, you build the code for the script line by line in the Script Editor. This section provides following information:

- **•** [Configuration](#page-11-1) Overview
- **•** [Naming](#page-12-0) Scripts
- **•** Selecting [Activation](#page-12-1) Methods
- **•** [Creating](#page-20-0) Script Code
- **•** Creating [Variables](#page-20-1)
- **•** [Selecting](#page-22-1) Host Profiles

#### <span id="page-11-1"></span>Configuration Overview

The following steps provide an overview of how you create a script. The subsequent sections in this chapter describe each step in more detail.

#### **To build a script:**

- **1** Name the script.
- **2** Select an activation method.
- **3** Build the script code. In the **Actions** tab, create the code, line‐by‐line, that describes the actions you want the script to perform.
- **4** Create any variables that you need for your script in the **Boolean Variables**, **Number Variables**, or **String Variables** tabs.
- **5** Assign host profiles that can perform the script.

Your script is complete and ready to activate upon a Telnet Client‐to‐host connection.

## <span id="page-12-0"></span>Naming Scripts

Give scripts a unique name according to the action the script performs.The script name is the name you will select from when activating the scripts. You can name your script in the **General Settings** tab.

#### **To name scripts:**

- **1** Launch the Script Editor.
- **2** Click **Add** to access the *Script Editor Configuration* dialog box.
- **3** In the **General Settings** tab, enter the name of the script.

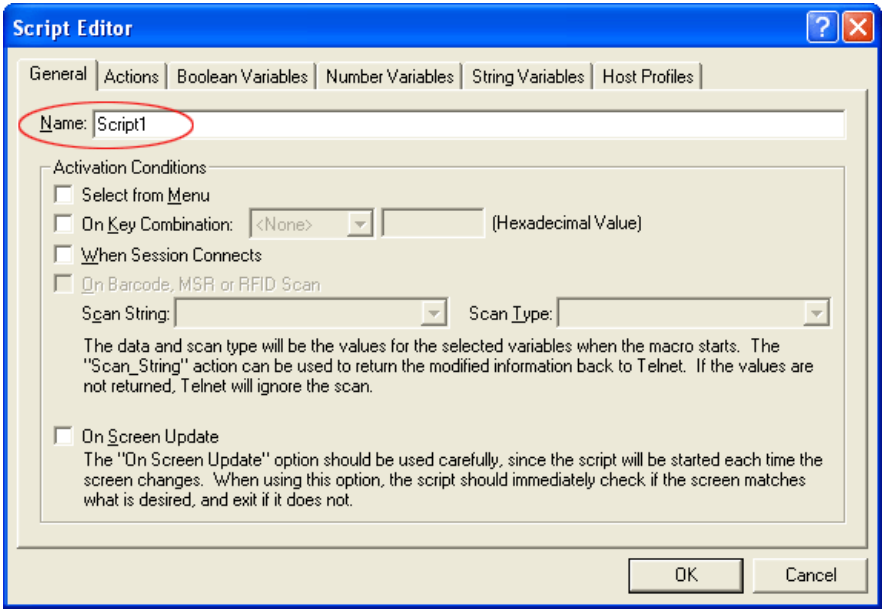

**Figure 3-1.** *Entering the Script Name*

**4** Click **OK** to save the name and exit the *Script Editor Configuration* dialog box.

### <span id="page-12-1"></span>Selecting Activation Methods

The Activation Method determines the way you execute the script from the Telnet Client. A script with no activation method selected can only be called by another script. It cannot activate alone.

Activation methods are selected in the **General Settings** tab of the *Script Editor Configuration* dialog box. This section provides information about the different activation methods including:

- **•** Select from [Menu](#page-13-0)
- **•** On Key [Combination](#page-14-0)
- **•** When Session [Connects](#page-15-0)
- **•** On [Barcode,](#page-16-0) MSR or RFID Scan
- **•** On Screen [Update](#page-18-0)

#### <span id="page-13-0"></span>Select from Menu

The **Select from Menu** option places a script execution selection in the Telnet Client menu.

#### **To configure the Select from Menu method:**

- **1** Select the **General** tab or the **Activate** tab in the Script Editor.
- **2** Enable the **Select from Menu** option.

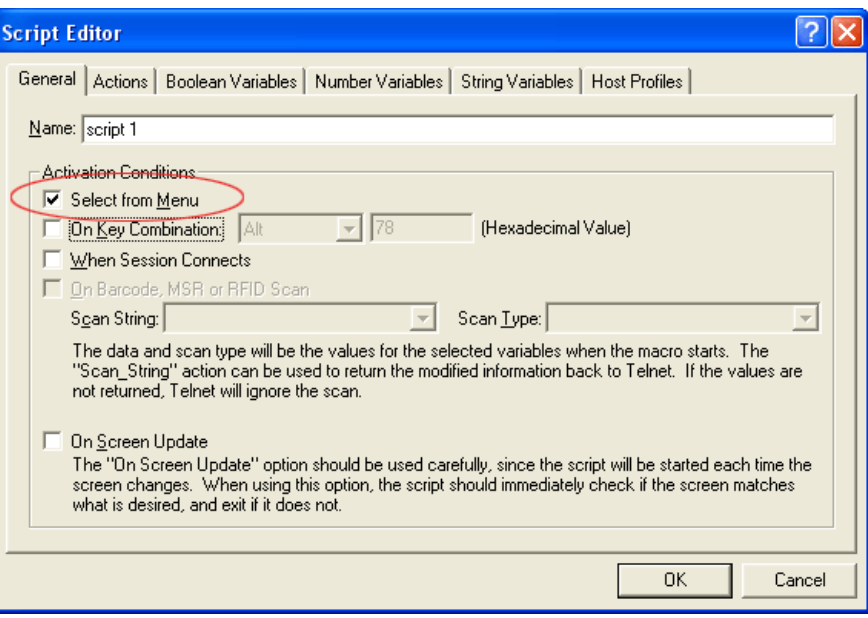

**Figure 3-2.** *Select from Menu*

**3** Click **OK**.

#### <span id="page-14-0"></span>On Key Combination

If you enable the **On Key Combination** option, you can launch the script by pressing the specified keys.

Use the Diagnostic Utility to obtain the key value. For more information about using the Diagnostic Utility refer to the *Wavelink Telnet Client User Guide*.

#### **To configure the On Key Combination method:**

- **1** Select the **General** tab or **Activate** tab in the Script Editor.
- **2** Enable the **On Key Combination** option.

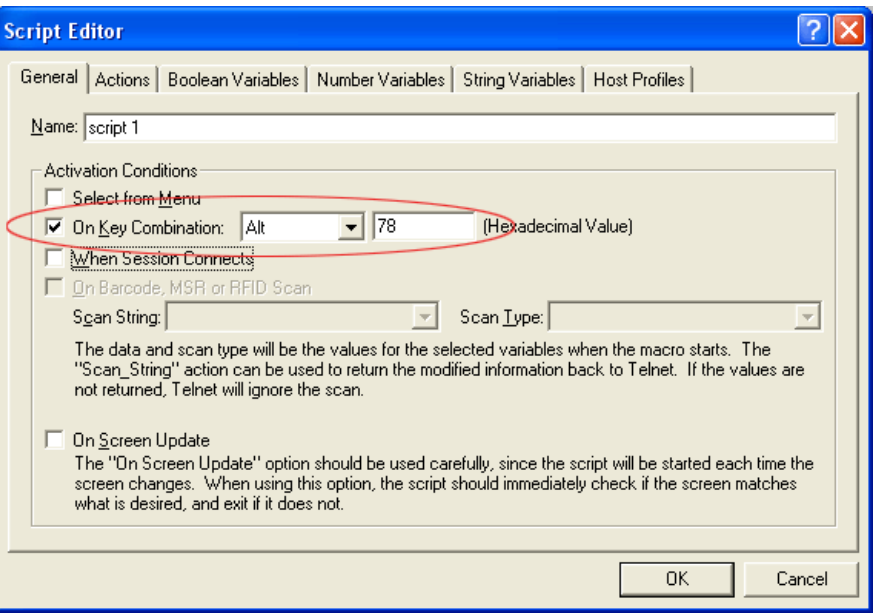

**Figure 3-3.** *On Key Combination*

- **3** Use the drop‐down menu and text box to assign a key combination to the script.
- **4** Click **OK**.

#### <span id="page-15-0"></span>When Session Connects

If you enable the **When Sessions Connects** option, the script activates when the host profile it supports is activated.

If you use this option, Wavelink strongly recommends that you limit the script to the appropriate host profiles. Because the script activates before any information appears on the emulation screen, you need to have your script wait for the appropriate screen to appear before activates. You should not have more than one script set to start when a session connects because the first script that starts will prevent any other scripts from running while it waits for the initial screen. Refer to *[Selecting](#page-22-1) Host Profiles* on page 21 for more information.

#### **To configure the When Session Connects method:**

**1** Select the **General** tab or **Activate** tab in the Script Editor.

**2** Enable the **When Session Connects** option.

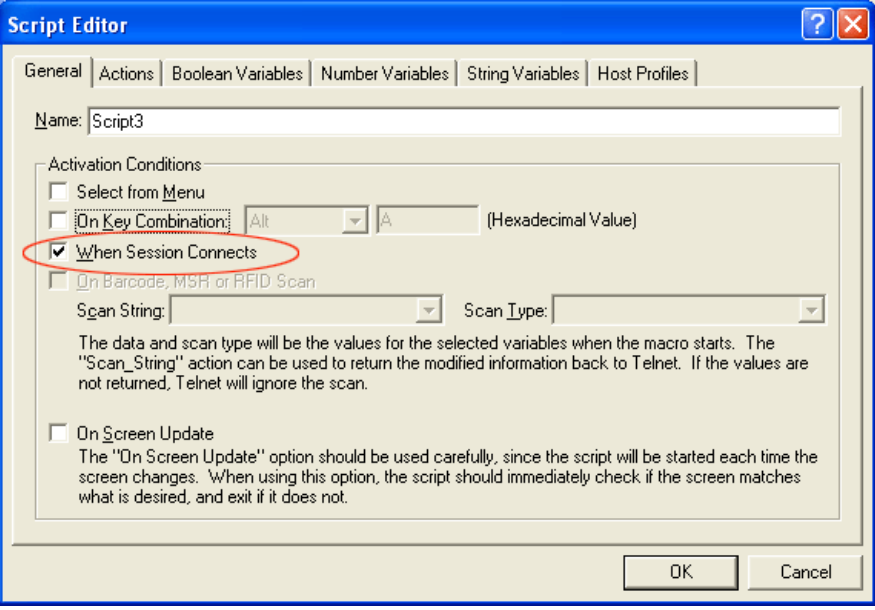

**Figure 3-4.** *When Session Connects*

**3** Click **OK**.

#### <span id="page-16-0"></span>On Barcode, MSR or RFID Scan

If you want to perform special processing on items scanned into the computer, the Scan Handler is often powerful enough to make the changes you need. The Scan Handler settings, found in the Configuration Manager, are located in **Emulation Parameters > Scanner > Common > Scan Handler**. However if the Scan Handler is insufficient, you can use a script to perform any processing you need.

Before you can activate the script for a scan, you must create a string variable and a number variable.

- **•** The string variable allows you to obtain the initial scan data.
- **•** The number variable allows you to obtain the type of scan data.

Refer to *Wavelink Telnet Client Scripting Actions Library* for the values of different symbologies. You can also use the Get\_Scan\_Type\_Name and Get Scan Type Value commands to display or handle scan types. Using the Get Scan Type Value means all types are specified in the editor and you can select the type you want to use.

Calling the Scan String command before your script exits allows Telnet to handle the scanning data. Because you are specifying the data and type returned, the script can change either one. If the script exits without calling Scan String, the scanned data disappears.

#### **To configure the On Barcode, MSR, or RFID Scan method:**

**1** Create the Scan String and Scan Type variables.

Once you create these variables, the **On Barcode, MSR or RFID Scan** option becomes available.

Create these variables in the String Variables and Number Variables tabs. Refer to *Creating [Variables](#page-20-1)* on page 19 for information on creating variables.

- **2** Select the **General** tab or **Activate** tab in the Script Editor.
- **3** Enable the **On Barcode, MSR or RFID Scan** option.
- **4** From the drop‐down menu, select the **Scan\_String**.
- **5** From the drop‐down menu select the **Scan\_Type**.
- **6** Click **OK**.

#### On Barcode, MSR or RFID Scan Example 1

The following is a sample script you can use if you want to insert a string (which could be just one character long) after the first six characters of any barcode at least six characters long.

A few notes about the sample script:

- **• ScanData** is a string variable with the original barcode.
- **• NewString** is a variable where you store the new barcode.
- **• ScanType** is the number variable that keeps the type of scan data received.
- **• OldLength** is an integer variable.

**• XXYY** is the string you insert.

```
OldLength=String_Length(ScanData)
  If (Number Greater Than Or Equal(OldLength,6))
NewString=String Combine(String Left(ScanData,6), "XXYY"
)
  NewString = 
String Combine(NewString, String Right(ScanData,
Number Minus(OldLength,6)))
  Else
  NewString = ScanData
  End_If
  Scan String(NewString, ScanType)
  Return
```
#### On Barcode, MSR or RFID Scan Example 2

This example converts any DataMatrix scan values to PDF417 scan values. The **ScanData** and **ScanType** variables described for the previous example are used again.

```
If 
(Number_Equal(ScanType,Get_Scan_Type_Value("DATAMATRIX"))
)
  Scan String(ScanData,Get Scan Type Value("PDF417"))
  Else
  Scan String(ScanData, ScanType)
  End If
  Return
```
#### <span id="page-18-0"></span>On Screen Update

This option activates the script (if activation is allowed) every time the text on the emulation screen changes. This includes updates from the Telnet host or when the user presses a key and the key value is shown on the screen. It is recommended that you limit the host profiles that the script supports.

The following example generates a script that enters a command each time a particular string appears on the screen:

```
Label:Start:
  If 
(String_Equal(Get_Screen_Text_Columns(1,1,5),"Ready", 
0,FALSE))
  Keypress_String("Proceed")
  Keypress_Key("Enter")
  End_If
  Wait For Screen Update
  Goto: Start
  Return
```
If the script is set to activate when the session first connects, it will work as desired with one limitation. Because it is always activated, no other scripts can be activated during the emulation session.

Here is an alternate implementation:

```
If (String_Equal(Get_Screen_Text_Columns(1,1,5), 
"Ready", 0, FALSE))
  Keypress_String("Proceed")
  Keypress_Key("Enter")
  End_If
  Return
```
If the script is set to run each time the screen updates, you get the desired behavior. Because the script is not active all the time, other scripts can be activated as well.

**NOTE** Use this option carefully as it can cause a script to be executed frequently.

#### **To configure the On Screen Update method:**

- **1** Select the **General** tab or **Activate** tab in the Script Editor
- **2** Enable the **On Screen Update** option.

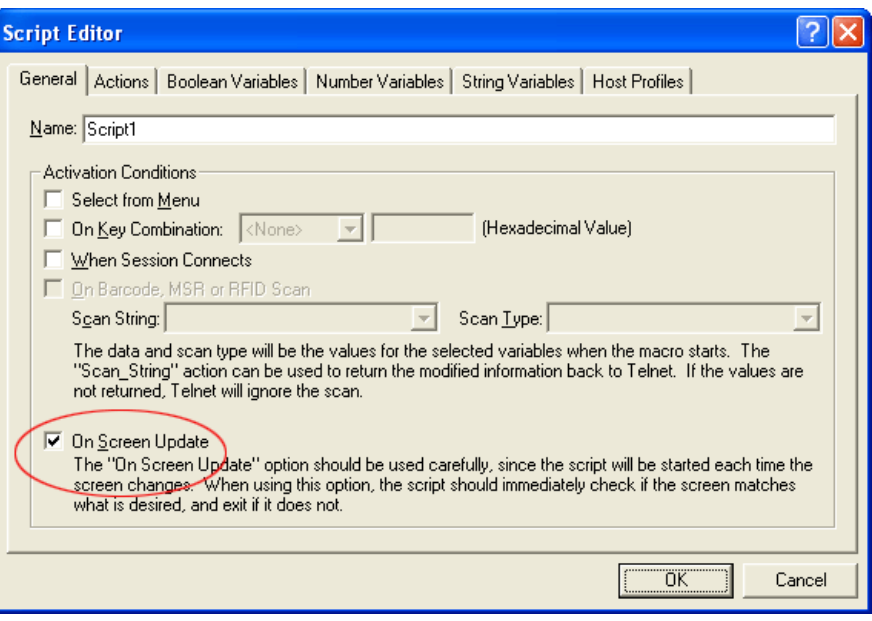

**Figure 3-5.** *Selecting the On Screen Update Method*

**3** Click **OK**.

### <span id="page-20-0"></span>Creating Script Code

Once you name a script and select an activation method, you can use the **Actions** tab in the Script Editor to build the script. Refer to *Chapter 5: Building Scripts Manually* on page 51 for a detailed example of creating script code manually.

### <span id="page-20-1"></span>Creating Variables

There are three types of values recognized by scripting:

- **•** Booleans (TRUE or FALSE values only)
- **•** Numbers (integers)
- **•** Strings

Every argument for every action is one of these three value types. Every action that returns a value returns one of these types. Variables provide a way

to save the result of an action for later use as an argument for another command.

You can create and edit variables located in the corresponding tabs while editing a script. You can also create new variables while editing an action.

When a script starts, all the variables will have known values: boolean variables are FALSE, number variables are 0, and string variables are empty. One possible exception to this is when a script activates another script. Refer to *Script Nesting* on [page 34](#page-35-1) for more information.

#### **To create variables:**

- **1** Determine which type of variable you want to create: boolean, number, or string.
- **2** From the Script Editor, select the tab that corresponds with the type of variable you want to create.
- **3** Click **Add**.
- **4** In the *Edit Variable* dialog box, enter the name of the new variable.

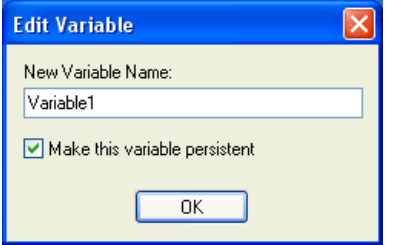

**Figure 3-6.** *Adding a New Variable*

- **5** If you would like the variable to be a persistent variable, enable the **[Make](#page-22-0) this variable persistent** checkbox. For more information, refer to *[Persistent](#page-22-0) Variables* on page 21.
- **6** Click **OK**.

The new variable appears in the corresponding tab.

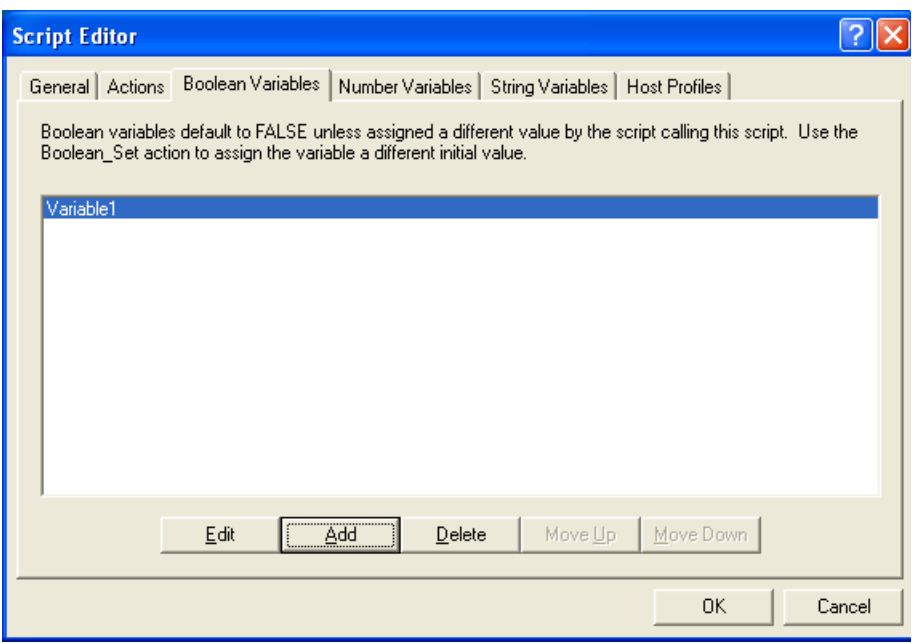

**Figure 3-7.** *New Variable*

#### <span id="page-22-0"></span>Persistent Variables

When a variable is persistent, the value remains after the script exits. Persistent variables are not script or session specific; once a value is assigned, any script in any Telnet session can use a persistent variable to access that value.

Two scripts are considered to be referencing the same persistent variable if both scripts contain persistent variables of the same type and same name.

Because writing new values to persistent variables will slow your application, they should only be used when necessary. If you want to use a persistent variable that will change values frequently, write your script with a regular variable that only changes the value of the persistent variable before the script pauses or exits.

### <span id="page-22-1"></span>Selecting Host Profiles

For each script, you can specify which host profiles will be supported by that script. You may select host profiles from the **Host Profiles** tab.

If the script is generated by script capturing, limit the script to the host profile that was in use when the script was captured. The default ‐ no host profile ‐ allows the script to be run when any host profile is used.

#### **To select host profiles:**

**1** From the Script Editor, select the **Host Profiles** tab.

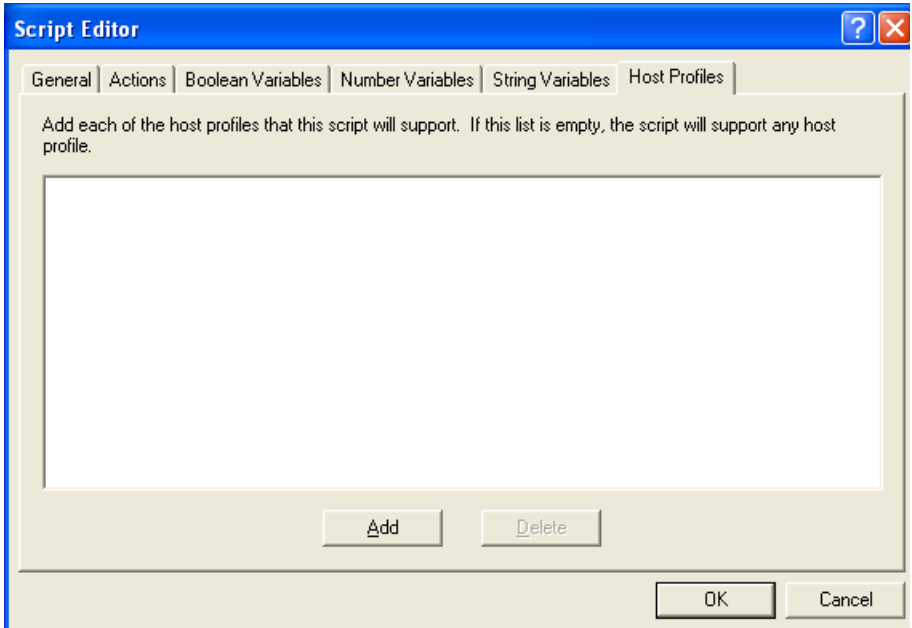

**Figure 3-8.** *Host Profiles Tab*

#### **2** Click **Add**.

The *Select Host* dialog box opens.

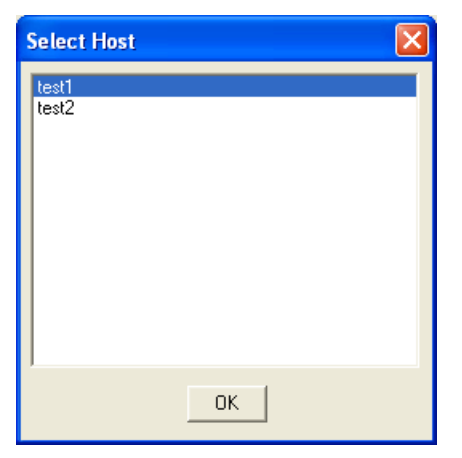

**Figure 3-9.** *Selecting Host Profiles*

**3** Select which host you want to use from the list of Avalanche hosts.

**NOTE** If you have not created any host profiles, this dialog box will be empty.

**4** Click **OK**.

The host appears in the **Host Profiles** tab.

# <span id="page-24-0"></span>Performing Script Capturing

Script capturing is an easy way to generate a script that automates actions or processes. When script capturing is activated, it captures key presses and mouse/pen cursor movements so those actions can be replayed when the script is activated.

#### **To perform a script capture:**

- **1** Position your mouse or cursor on the emulation screen you want to be at when the automated process starts.
- **2** From the **Term** or **Options** menu, select **Scripting > Start Capture**.

The *Script Capturing Initialization* dialog box appears, asking if you want to verify the current screen text.

**3** Select **Yes** to verify the current screen text.

Select **No** if you do not want to verify the current screen text.

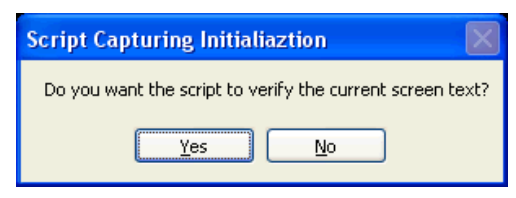

**Figure 3-10.** *Script Capturing Initialization Dialog Box*

Selecting **Yes** makes the captured script start with an If not command that tells the script to exit if the correct screen is not currently shown. Unless you know that your script will only run from the correct screen (for example, a script that is run only when a session first starts, or a script called by another script), you should select **Yes**.

**NOTE** If you select **No**, click **Verify Screen Contents** and **Save Cursor Position** when you start your script capture. This causes your script to wait for Telnet to finish updating the screen before processing script actions.

- **4** Perform any actions you want to include in the script.
- **5** Each time the screen changes, click **Verify Screen Contents** button.

**NOTE** Some devices may only display buttons labeled **Screen**, **Cursor** and **Stop**. The **Screen** button refers to the **Verify Screen Contents** button. The **Cursor** button refers to the **Save Cursor Position** button. The **Stop** button refers to the **Stop Capturing** button.

| <b>C</b> Telnet |                                                                        |                                                                                          |         |                             |                              |  |                                      |                 |               |
|-----------------|------------------------------------------------------------------------|------------------------------------------------------------------------------------------|---------|-----------------------------|------------------------------|--|--------------------------------------|-----------------|---------------|
| Term View       |                                                                        |                                                                                          |         |                             |                              |  |                                      |                 |               |
|                 |                                                                        |                                                                                          |         |                             |                              |  |                                      |                 |               |
|                 |                                                                        |                                                                                          | Sign On |                             |                              |  | System :<br>Subsystem :<br>Display : | DELTA<br>QINTER | QPADEV004     |
|                 | User<br>Password                                                       | <b>Service Control</b><br>Program/procedure <u>.</u><br>Menu<br>Current library <u>.</u> |         | and the company of the com- | Iс                           |  |                                      |                 |               |
|                 | Verify Screen Contents Save Cursor Position Field Data ID Stop Capture |                                                                                          |         |                             |                              |  | (C) CODVETCUT TEM CORD TRAD 2002.    |                 |               |
| Ready           |                                                                        |                                                                                          |         |                             | Session 1 <del>: Delta</del> |  |                                      |                 | Row 6, Col 53 |

**Figure 3-11.** *Verify Screen Contents and Save Cursor Position Buttons*

**NOTE** Clicking the **Verify Screen Contents** button causes the generated script to pause and wait for the screen update. The pauses are necessary because scripts can run much faster than the interaction with the Telnet host.

**6** When you finish capturing the behaviors you want in the script, click **Stop Capture**.

Once you capture a script, the Script Editor opens, allowing you to name the script and select an activation method. You can use the **Actions** tab to add actions for any error condition that the user may encounter.

# <span id="page-26-0"></span>Creating Scripts From Text

You can use the Script Editor to generate scripts from standard text. The text can be entered in the Script Editor's built‐in text editor, or imported from a text‐editing program such as Notepad. This section provides information about creating scripts from text, including the following:

- **•** [Importing](#page-27-0) a Text File
- **•** [Building](#page-27-1) Scripts with the Text Editor

### <span id="page-27-0"></span>Importing a Text File

Create a script in any standard text editor and then import the script into the Text Editor.When creating the script text, you must use the same actions and commands provided in the Script Editor.

**NOTE** For more information, refer to the *Wavelink Telnet Client Scripting Actions Library*.

#### **To import a text file:**

- **1** Launch the Script Editor.
- **2** Click **Import Text**.

The *Select the Script Text File* dialog box appears.

- **3** Navigate to and select the text file.
- **4** Click **Open**.

The file is imported into the Script Editor.

### <span id="page-27-1"></span>Building Scripts with the Text Editor

You can also create a text‐based script using the Text Editor. The Text Editor will validate the script syntax when you build the script.

#### **To build a script:**

- **1** Launch the Script Editor.
- **2** Click **Add As Text**.

The Text Editor opens.

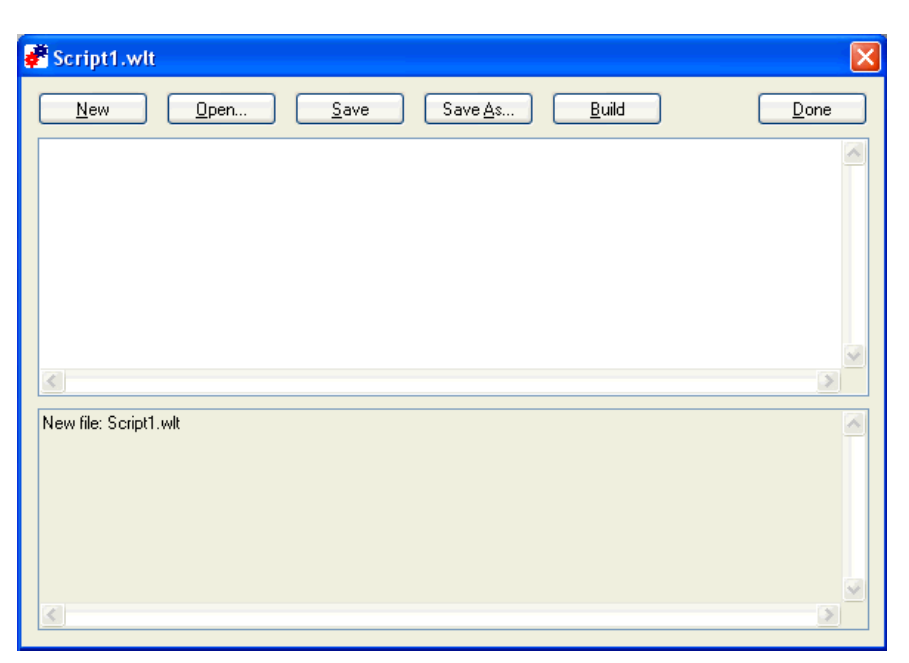

**Figure 3-12.** *Text Editor*

**3** Enter the text into the Text Editor. You must include a script name, along with script variables and activation methods. If desired, you may also assign a Host Profile to be supported by the script.

**NOTE** For more information, refer to *Naming Scripts* on [page 11,](#page-12-0) *[Selecting](#page-12-1) [Activation](#page-12-1) Methods* on page 11, *Creating [Variables](#page-20-1)* on page 19, and *[Selecting](#page-22-1) Host Profiles* on [page 21](#page-22-1).

**4** After entering your text, click **Build** to verify the script text. The Text Editor displays build information in the bottom section of the window. If the build information includes an error message, single‐click the message to display the *Script Editor Error Help* dialog box.

The *Script Editor Error Help* dialog box displays the error number, a description of the error, and explains how to fix the error.

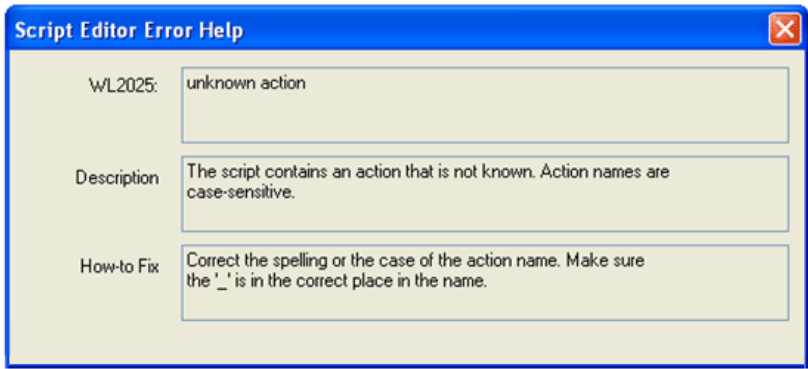

**Figure 3-13.** *Script Editor Error Help*

For a full description of each error message, refer to *[Appendix](#page-72-0) B: Script Build Errors* on [page 71](#page-72-0).

- **5** When you have finished building the script, click **Save** or **Save As** to save a copy of the script text.
- **6** Click **Done** to add the script to the Script Editor, or click **New** to begin building a new script.

# <span id="page-29-0"></span>Editing Scripts

You can edit scripts that are created manually, scripts that are generated using script capturing, and scripts created from text.

#### **To edit scripts:**

- **1** Launch the Script Editor.
- **2** Select the script you want to edit from the script list.
- **3** Click **Edit**.
- **4** Make the desired changes in the Script Editor configuration dialog box.
- **5** Click **OK** to save your changes.

Once you have completed editing the script you have two options:

- **•** Export the script to a specified location. Refer to *Saving and [Exporting](#page-32-0) Scripts* on [page 31](#page-32-0) for more information.
- **•** Execute the script by launching the Telnet Client and performing the activation method you assigned to the script. Refer to *Chapter 4: Executing Scripts* on page 47 for more information.

#### **To edit scripts with the Text Editor:**

- **1** Launch the Script Editor.
- **2** Select the script you want to edit from the script list and click **Edit As Text**.

The Text Editor appears.

- **3** Edit the script as desired, then click **Build** to verify the script syntax.
- **4** When you have finished editing the script, click **Save** or **Save As** to save a copy of the script text.
- **5** Click **Done** to return to the Script Editor, or click **Open** to edit another script.

# <span id="page-30-0"></span>Importing Scripts

You can use the import button in the Script Editor to import previously created scripts.

**NOTE** You can only import scripts that have been created using the Script Editor.

#### **To import a script:**

**1** From the Script Editor, click **Import**.

The *Select the Script File* dialog box opens.

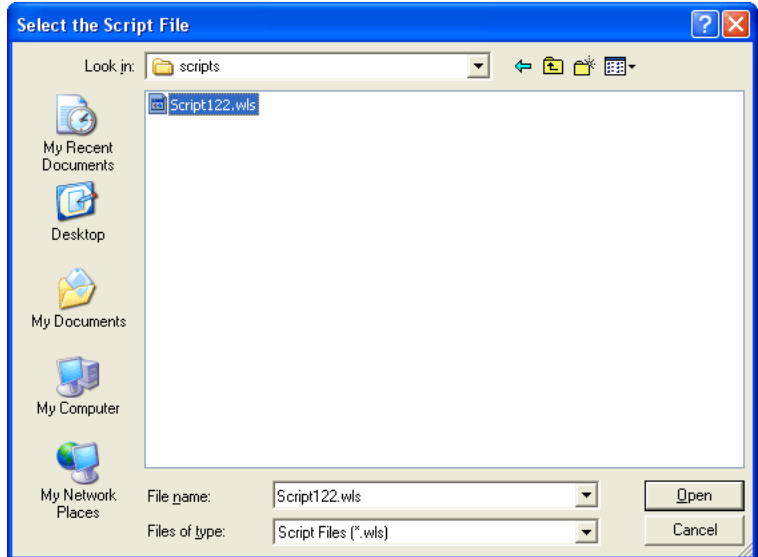

**Figure 3-14.** *Importing a Script File*

- **2** Navigate to and select the script file.
- **3** Click **Open**.

The name of the file is imported into the Script Editor.

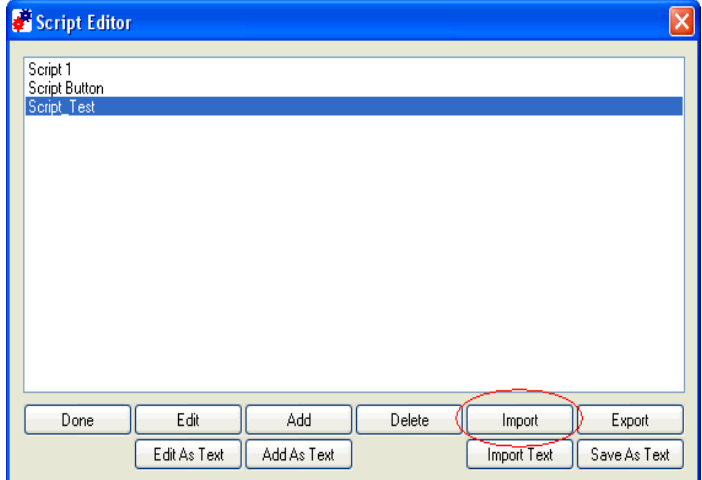

**Figure 3-15.** *Imported Script File*

Once you have imported the file, you can edit the script. Refer to *[Editing](#page-29-0) Scripts* on [page 28](#page-29-0) for more information.

# <span id="page-32-0"></span>Saving and Exporting Scripts

After you finish building a script, your script is automatically saved in the Script Editor. You can also export a script and save it in a specific location on the network.

Scripts are saved as .wls files. Scripts can not be viewed outside the Script Editor and must be imported back into the Script Editor to view or edit.

#### **To export a script:**

- **1** From the script list, select the script you want to export.
- **2** Click **Export**.

‐Or‐

To save the script as text, select **Save As Text**.

The *Create the Script File* dialog box opens.

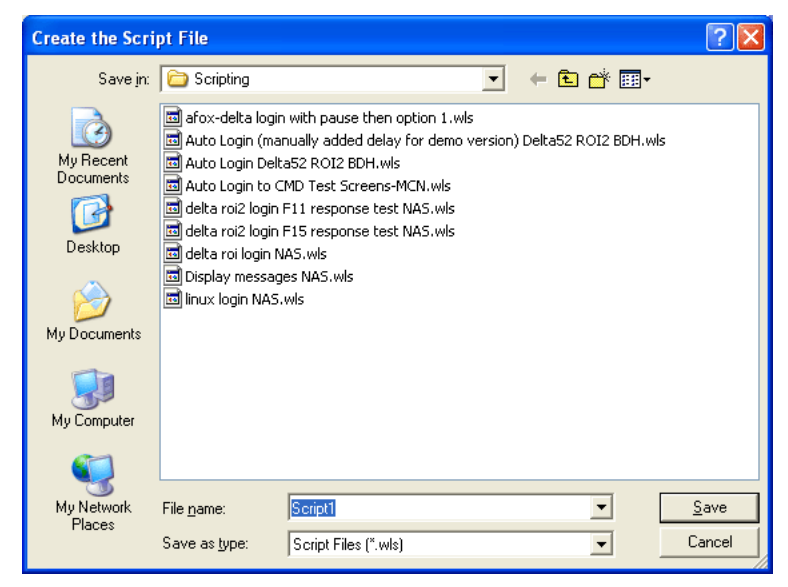

**Figure 3-16.** *Exporting a Script*

- **3** Navigate to the location where you want to export your script.
- **4** Click **Save**.

To view an exported script, you need to import the script into the Script Editor. Refer to *[Importing](#page-30-0) Scripts* on page 29 and *[Importing](#page-27-0) a Text File* on [page 26](#page-27-0) for more information.

# <span id="page-33-0"></span>Deploying Scripts

Scripts are deployed to the Telnet Client the next time the client syncs with the Avalanche Console.

# <span id="page-33-1"></span>Syncing Scripts

The section provides information about syncing scripts that are edited or created on the mobile device to the Script Editor in the Avalanche Console.

When you create or edit a script on a mobile device, you need to sync the script to the Script Editor in Avalanche Console. This allows you to edit and modify the scripts from the Avalanche Console.

#### **To sync scripts:**

- **1** Launch the Avalanche Console.
- **2** From the list of mobile devices, right‐click the device to which you want to sync.

A menu list appears.

**3** Select **Session Monitor**.

As you connect to Session Monitor, an *Authorizing* dialog box appears and then the *Sync Script* dialog box appears.

**4** Click **Yes** to sync your scripts from the mobile device to Avalanche Console.

The Script Editor opens and display all scripts.

If you edited a script on the mobile device that is also saved in the Script Editor in the Avalanche Console, both scripts display in the Script Editor after syncing. The original script retains the original name. The script that was edited on the mobile device appears as [*Original Name*] Telnet.

## <span id="page-34-0"></span>Creating Log Files

Use the Logging On and Logging Off commands in your code to generate log files. Each action executed, with the values of its arguments and the results of the action, is written to the log file. When you configure the Logging On action, you can set the File Path name to where the log file is stored.

When a script calls another script, the logging for the calling script is suspended. Logging resumes when the called script exits and the suspended script resumes. It is possible to have a script called by another script (or a script calling itself recursively) use the same logging file.

#### <span id="page-34-1"></span>Entering the Logging\_On Action

Include a Logging\_On action in your script code to generate a log file. Place the Logging\_On action at the point you want to begin logging.

#### **To enter the Logging\_On action:**

- **1** From the **Actions** tab, click **Insert**.
- **2** From the **Action** drop‐down menu, select **Logging\_On**.
- **3** Click the **File Path** tab.
- **4** In the **Constant String** text box, enter the location where you want to store the log file.
- **5** Click the **Overwrite Previous** tab.
- **6** Set the Override Previous option.

When you set the **Override Previous** option to FALSE, the latest log file will not replace the existing file. Instead, a separate log file is created for each log.

When you set the **Override Previous** option to TRUE, the most recent log file will replace the existing log file.

**NOTE** Because logging slows the performance of Telnet, and takes up space on your devices, you may not want to include it in end‐user scripts. Set the **Override Previous** value to TRUE to keep the log files from getting too large.

**7** Click **OK**.

The code is added to the **Actions** tab.

### <span id="page-35-0"></span>Entering the Logging\_Off Action

If the script exits, logging automatically terminates, so you usually will not need the Logging Off action. However, if you only want to log a portion of the script, you can enter a Logging\_Off action to stop the logging.

#### **To enter a Logging\_Off action:**

- **1** From the **Actions** tab, click the **Insert** button.
- **2** From the **Action** drop‐down menu, select **Logging\_Off**.
- **3** Click **OK**.

The code is added to the **Actions** tab.

## <span id="page-35-1"></span>Script Nesting

You can program a script to call other scripts or to call itself. This makes it easier to take a block of functionality and use it multiple times or to solve problems that can be described recursively.

A factorial is the product of all positive integers from 1 to the given number. For example, the factorial of 5 (usually written as  $5!) = 1 \times 2 \times 3 \times 4 \times 5 = 120$ . Here is an example of a script that uses recursion (a script calling itself) to calculate factorials:

```
If (Number Equal(ArgumentValue,1))
Comment: The factorial of 1 is 1
  Return
  End_If
  If (Number Not Equal(ArgumentValue, 0))
Comment: The factorial of X is X multiplied by the 
factorial of X - 1Temp=ArgumentValue
```
```
ArgumentValue=Number_Minus(Temp,1)
  Call: Factorial
  ArgumentValue <-> ArgumentValue
  ArgumentValue = Number_Multiply(Temp,ArgumentValue)
  Return
  End_If
  ArgumentValue = Ask_Number("Enter a number:", 
"Factorial Calculator",1,12,0)
  Call: Factorial
  ArgumentValue <-> ArgumentValue
Ask OK(String Combine("The factorial is",
Number To String Decimal(ArgumentValue)), "Result")
  Return
```
This script uses two integer variables, ArgumentValue and Temp.

When a script calls another script, the calling script can assign values to the called script variables. The factorial example script knows it is being called recursively because the ArgumentValue variable is not 0. If ArgumentValue is 0, the script will ask for the number to calculate the factorial with. Each time the script is called, the ArgumentValue variable of the calling script is assigned the final value in the called script's ArgumentValue variable. This keeps the results of the called script's actions from being lost. (If the value were not returned, then there would be a "<--" instead of a "<->" in the Call action's argument list.) When you add the action for calling a script, you need to specify which variables in the called script will be assigned a value, and what that initial value will be.

**NOTE** If you wanted to be more efficient, you could create a While loop that performs the multiplications to calculate the factorial. You could also return the proper response for each factorial, since numbers higher than 12 exceed the maximum number value. However, there are some problems that are easiest to solve using recursion. The example above should give you an idea how you could go about using it.

# Field Data ID Feature

The Field Data ID feature allows you to use scripting to configure Field Data Identifiers. Field Data Identifiers assign a unique identification, such as a letter, to each field on the screen. Any time a barcode beginning with that identifier is scanned, the information automatically populates in the corresponding field.

#### **NOTE** This feature is only available for IBM 5250 emulation.

This section provides the following information:

- **•** Adding a Field Data ID or [Symbology](#page-37-0)
- **•** Editing a Field Data ID or [Symbology](#page-40-0)

### <span id="page-37-0"></span>Adding a Field Data ID or Symbology

Use the *Field Data ID* dialog box to add a Data ID or Symbology to a field.

#### **To add a Field Data ID or Symbology:**

- **1** Access the IBM 5250 emulation screen.
- **2** From the **Term** menu, select **Scripting > Start Capture**.

The *Script Capturing Initialization* dialog box appears.

**3** Click **Yes**.

The *Select Screen Text* dialog box appears.

- **4** Select the desired text string(s) from the list and click **OK**.
- **5** Place the cursor on the field where you want to add a Data ID.
- **6** From the bottom of the emulation screen, click the **Field Data ID** button.

| <b>C</b> Telnet |                                                                                                    |                      |
|-----------------|----------------------------------------------------------------------------------------------------|----------------------|
| Term View       |                                                                                                    |                      |
|                 | Sign On<br>System : DELTA<br>Subsystem : $QINTER$<br>Display :<br>User<br>Password<br>and the contract of the contract of the<br>Program/procedure <u>.</u><br>Menu<br>the contract of the contract of the contract of the con-<br>Current library <u>.</u>                                                                                                    | QPADEV005K           |
|                 | $\alpha$ $\beta$ $\alpha$ $\alpha$ $\alpha$ $\alpha$ $\alpha$ $\alpha$ $\beta$ $\alpha$ $\alpha$ $\alpha$ $\alpha$ $\alpha$ $\alpha$ $\beta$ $\alpha$ $\beta$ $\alpha$ $\beta$ $\alpha$ $\beta$ $\alpha$ $\beta$ $\alpha$ $\beta$ $\alpha$ $\beta$ $\alpha$ $\beta$ $\alpha$ $\beta$ $\alpha$ $\beta$ $\alpha$ $\beta$ $\alpha$ $\beta$ $\alpha$ $\beta$ $\alpha$ $\beta$ $\alpha$ $\beta$<br>Verify Screen Contents Save Cursor Position Field Data ID Stop Capture |                      |
| Ready           | Session 1: IBM-AS400                                                                                                    | Row 6, Col 30<br>лì. |

**Figure 3-17.** *Field Data ID Button*

The *Field Data ID* dialog box appears.

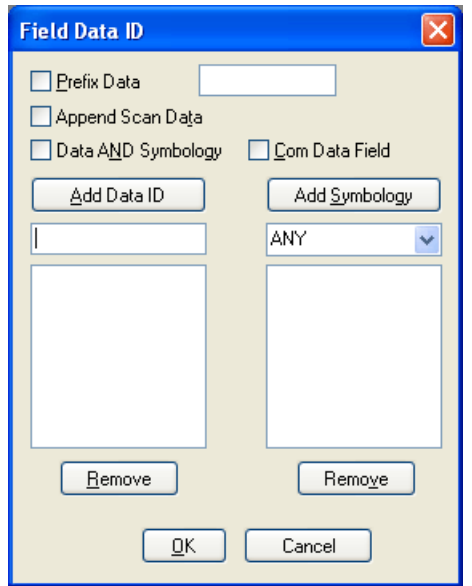

**Figure 3-18.** *Field Data ID Dialog Box*

- **7** In the text box below the **Add Data ID** button, enter the desired Data ID.
- **8** Click **Add Data ID**.

The new Data ID appears in the list below the text box.

- **9** If you want to remove a Data ID, select the desired ID from the list and click **Remove**.
- **10** From the drop‐down menu below the **Add Symbology** button, select the desired Symbology.
- **11** Click **Add Symbology**.

The new Symbology appears in the list below the text box.

- **12** If you want to remove a Symbology, select the desired Symbology from the list and click **Remove**.
- **13** If you want to add a prefix to the data, enable the **Prefix Data** checkbox and enter the prefix in the available text box.
- **•** If you want to append scan data in the field, enable the **Append Scan Data** checkbox.
- **•** If you want to add a Data ID and a Symbology, enable the **Data AND Symbology** checkbox.
- **•** If you want the field to be the Com Data Field for the screen, enable the **Com Data Field** checkbox.

**14** Click **OK** to close the *Field Data ID* dialog box and save your changes.

### <span id="page-40-0"></span>Editing a Field Data ID or Symbology

If you want to make changes to a Data ID or Symbology, you must manually edit the script you created using the Field Data ID feature. For more information about editing scripts, refer to *Editing Scripts* on [page 28.](#page-29-0)

# Chapter 4: Executing Scripts

This section provides information about activating scripts using each of the available activation methods:

- **•** Select From [Menu](#page-42-0)
- **•** On Key [Combination](#page-43-0)
- **•** When Session [Connects](#page-43-1)
- **•** On [Barcode,](#page-44-1) MSR, or RFID Scan
- **•** On Screen [Update](#page-44-2)
- **•** From Web [Pages](#page-44-0)

For information on assigning an activation method to a script, refer to *Selecting Activation Methods* on page 19.

**NOTE** Screen captures may differ according to device type.

# <span id="page-42-0"></span>Select From Menu

If you assigned this activation method, you can activate the script from the **Term** menu of the Telnet Client.

#### To activate:

- **1** Launch the Telnet Client on the mobile device.
- **2** From the **Term** menu, select **Scripting > Execute Script**.

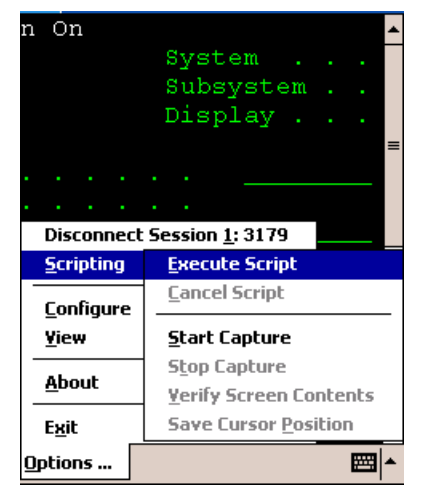

**Figure 4-1.** *Executing Scripts from the Menu*

**3** If more than one script is available for the current host profile, select which script you want to use from the list.

**NOTE** This option is not available if a script is running for the current session or if the session is not connected.

# <span id="page-43-0"></span>On Key Combination

If you assigned this activation method, the script activates when you press the specified key combination (as long as it is currently possible for script to run).

#### **To activate:**

- **1** Launch the Telnet Client.
- **2** Enter the key combination you assigned to execute the script.

# <span id="page-43-1"></span>When Session Connects

If you assigned this activation method, the script activates when the host profile it supports is activated.

#### **To execute when the session connects:**

- **1** Launch the Telnet Client.
- **2** From the **Term** or **Options** menu, select **Connect**.
- **3** Select the host to which you want to connect.
- **4** Click **OK**.

The script runs upon connection.

## <span id="page-44-1"></span>On Barcode, MSR, or RFID Scan

If you assigned this activation method, the script activates with each barcode, MSR, or RFID scan.

### <span id="page-44-2"></span>On Screen Update

If you assigned this activation method, the script activates (if activation is allowed) every time the text on the emulation screen changes. This includes updates from the Telnet host or when the user presses a key and the key value appears on the screen.

### <span id="page-44-0"></span>From Web Pages

You can launch Wavelink scripts from web pages using the wls type, followed by the script name.

#### Launching Scripts from Web Pages Example 1

This example launches a script called WebAuto which launches when the web page first loads.

```
<title>TE70 Test1 - Launch Telnet Scripts</title>
<meta http-equiv="OnStartup" content="wls:WebAuto">
```
#### Launching Scripts from Web Pages Example 2

This example launches a script called WebClick when a user clicks the hyperlink "here" on the web page.

```
<p>
  Click <a href="wls:WebClick">here</a> to launch the 
" WebClick" script.
  \langle/p>
```
# Chapter 5: Building Scripts Manually

This chapter provides information about building a script manually. The purpose of this example is to demonstrate (step‐by‐step) how to create a script. Values, names and variables are used for example purposes only. The example values may differ according to device type and operating system.

The following script is the example used:

```
Comment:Verify that this is the desired screen
  If Not(String Equal(Get Screen Text Length(1, 36, 7),
"Sign On", 0, FALSE))
  Return
  End If
  Set Cursor Positiong (6, 53)
  Message("Starting Script" 3)
  Keypress_String("User Name")
  Keypress_Key("Down Arrow")
  Keypress_String("Password")
  Keypress_Key("Enter")
Comment:Wait for the desired screen.
  While Not(String Equal(Get Screen Text Length(11,1,
16), "9. FUNCTION KEYS",0,FALSE))
  Wait For Screen Update
  End_While
  Keypress_String("9")
  Message("String Done",3)
  Return
```
**NOTE** Screen captures may differ according to device type.

The following sections contain the tasks required to create the example script:

- **•** [Launching](#page-47-0) the Script Editor
- **•** Naming the Script and Selecting the [Activation](#page-47-1) Method
- **•** [Building](#page-47-2) the Script Code.

# <span id="page-47-0"></span>Launching the Script Editor

Launch the Script Editor from the Avalanche Console or from the Telnet Client. For detailed instructions about launching the Script Editor, refer to *Chapter 2: Launching the Script Editor* on page 13.

# <span id="page-47-1"></span>Naming the Script and Selecting the Activation Method

In the **General** tab, name the script and select which method you want to use to activate the script. For detailed instructions, refer to *Naming Scripts* on page 19 and *Selecting Activation Methods* on page 19.

# <span id="page-47-2"></span>Building the Script Code

Once you name the script and select an activation method, you can begin entering the code. You build the code in the **Actions** tab. The example script performs the following actions upon completion and activation:

- **•** Verifies that the script is starting on the right screen and sets the correct cursor position.
	- **•** If the script is not on the correct screen, the script ends.
	- **•** If the emulation screen is correct, the script enters a user name and password in the correct locations.
- **•** Verifies that the emulation screen is correct.
- **•** Selects a specific menu and exits.

The steps to enter this example code are divided into three main sections:

- **1** [Verifying](#page-47-3) the Script Starts on the Correct Screen
- **2** Entering the User Name and [Password](#page-54-0)
- **3** Verifying the Screen and [Navigating](#page-58-0) Menus

### <span id="page-47-3"></span>Verifying the Script Starts on the Correct Screen

This portion of script verifies that the script is starting on the right screen and sets the correct cursor position. If the script is not on the right screen, the

script ends. Once the script verifies that it is starting on the correct screen, a message displays "Starting Script."

#### **To build the script code:**

**1** From the **Actions** tab, click the **Insert** button.

The *Action Editor* dialog box opens.

- **2** From the **Action** drop‐down menu, select **Comment**.
- **3** Click the **Comment** tab and enter Verify that this is the desired screen in the **Constant String** text box.

**NOTE** Comments can be any string you want. This is just an example.

**4** Click **OK**.

The code is added to the **Actions** tab.

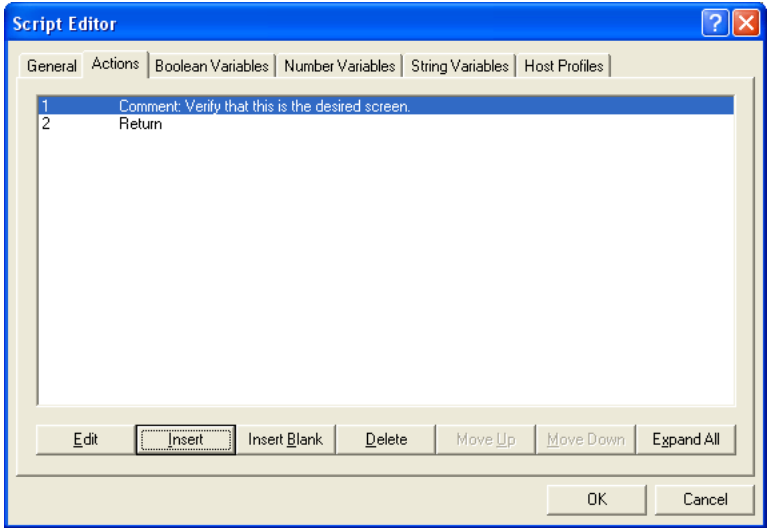

**Figure 5-1.** *Entering a Comment*

- **5** Click the **Insert** button.
- **6** From the **Action** drop‐down menu, select **If\_Not**.
- Click the **Test** tab.
- Enable the **Action** drop‐down option and select **String\_Equal** from the drop down menu.
- Click the **Edit Action Value** button.
- Click the **Test 1** tab.
- Enable the **Action** drop‐down option and select **Get\_Screen\_Test\_Length** from the drop down menu.
- Click the **Edit Action Value** button.
- Click the **Row** tab and enter the number 1.
- Click the **Column** tab and enter the number 38.
- Click the **Maximum Length** tab and enter the number 7.
- Click **OK**.
- Click the **Test 2** tab and enter Sign On in the **Constant String** text box.
- Click the **Maximum Length** tab and enter the number 0 in the **Constant Number** text box.
- Click the **Ignore Case** tab and enable the **False** option.
- Click **OK** until you return to the **Actions** tab in the Script Editor.

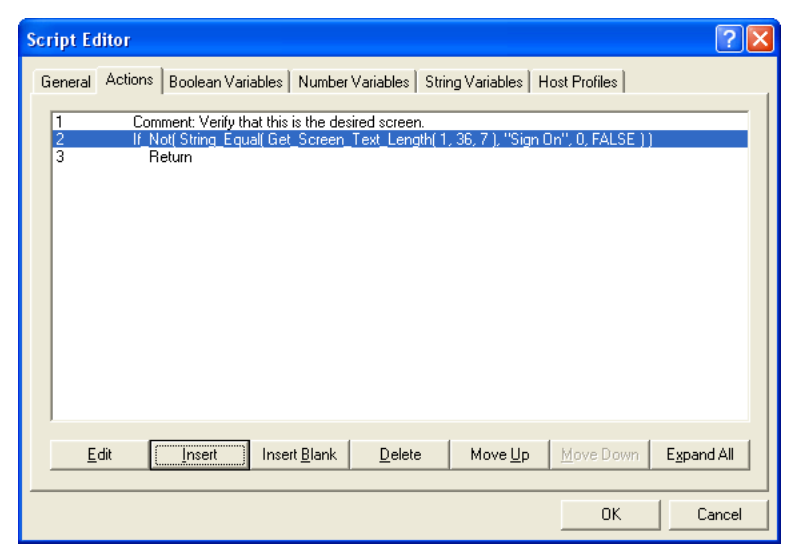

**Figure 5-2.** *Entering an IF\_Not Action*

- **21** Click the **Insert** button
- **22** From the **Action** drop‐down menu, select **Return**.
- **23** Click **OK**.

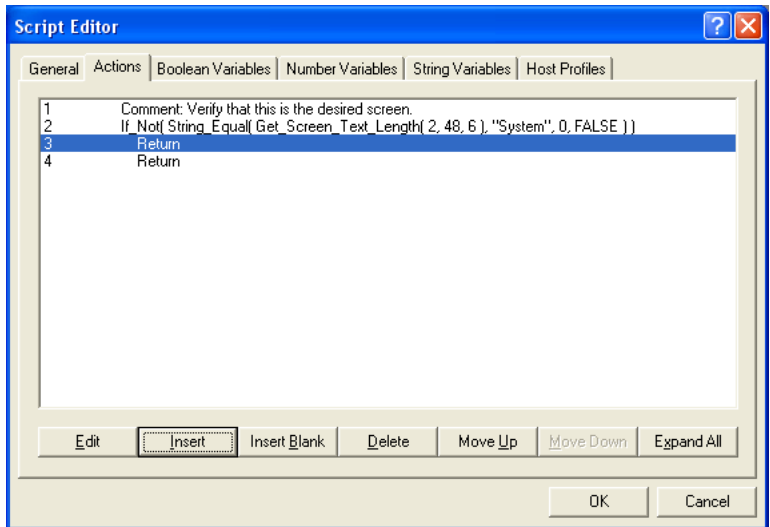

**Figure 5-3.** *Entering a Return*

**24** Click the **Insert** button.

**25** From the **Action** drop‐down menu, select **End\_If**.

**26** Click **OK**.

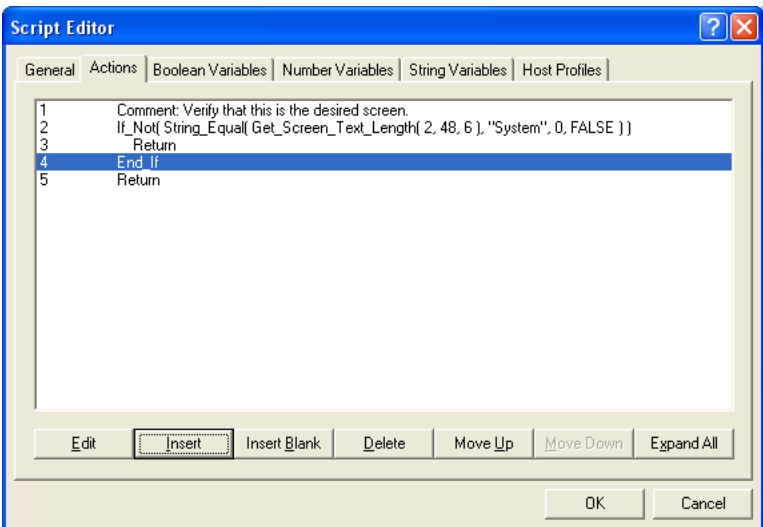

**Figure 5-4.** *Entering the End\_If Action*

- Click the **Insert** button.
- From the **Action** drop‐down menu, select **Set\_Cursor\_Position.**
- Click the **Row** tab and enter 6 in the **Constant Number** text box.
- Click the **Column** tab and enter 53 in the **Constant Number** text box.
- Click **OK**.

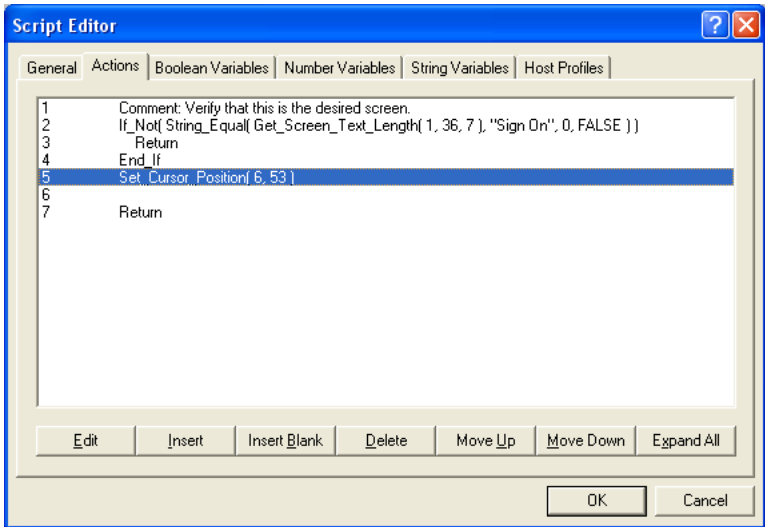

**Figure 5-5.** *Entering the Set\_Cursor\_Position Action*

- **32** From the **Action** tab, click the **Insert Blank** button to insert a blank line in the code.
- **33** Click the **Insert** button.
- **34** From the **Action** drop‐down menu, select **Message**.
- **35** Click the **Message** tab and enter Starting Script in the **Constant Number** text box.

This code displays a "Starting Script" message on the emulation screen.

- **36** Click the **Timeout (Seconds)** tab and enter the number 3 in the **Constant Number** text box.
- **37** Click **OK**.

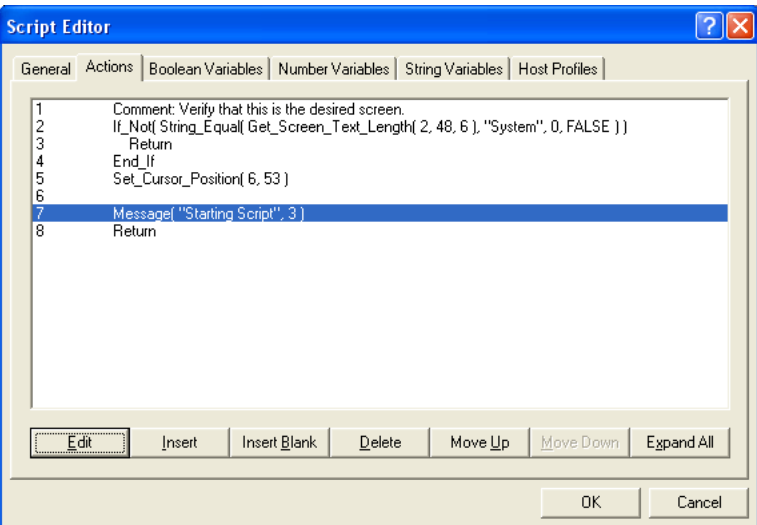

**Figure 5-6.** *Entering the Message Code*

### <span id="page-54-0"></span>Entering the User Name and Password

This portion of the script enters the login information.

#### **To build the script code:**

- **1** Click the **Insert Blank** button to insert a blank line in the code.
- **2** Click the **Insert** button.
- **3** From the **Action** drop‐down menu, select **Keypress\_String**.
- **4** Click the **Characters** tab and enter User Name in the **Constant String** text box.
- **5** Click **OK**.

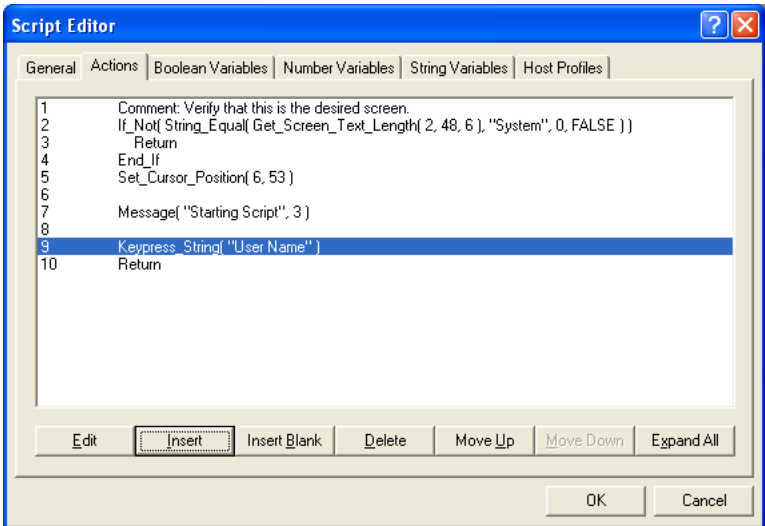

**Figure 5-7.** *Entering the User Name Code*

- Click the **Insert** button.
- From the **Action** drop‐down menu, select **Keypress\_Key**.
- Click the **Key** tab.
- From the **Emulation** drop‐down menu, select the emulation type.
- From the **Key** drop‐down menu, select **Down Arrow**.
- Click **OK**.

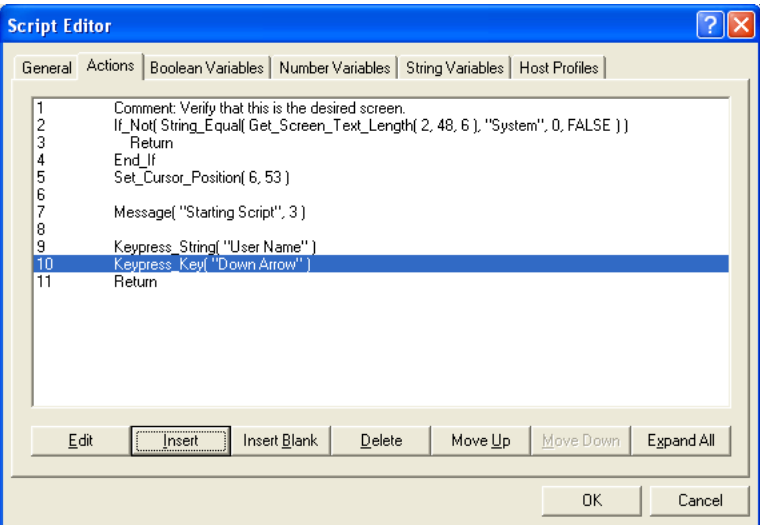

**Figure 5-8.** *Entering the Down Arrow Keypress*

- **12** Click the **Insert** button.
- **13** From the **Action** drop‐down menu, select **Keypress String**.
- **14** Click the **Character** tab and enter Password in the **Constant String** text box.
- **15** Click **OK**.

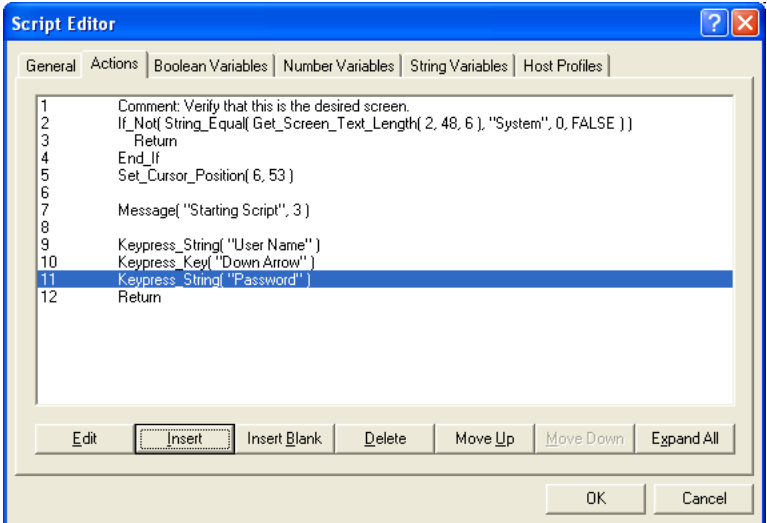

**Figure 5-9.** *Entering the Password Action*

- Click the **Insert** button.
- From the **Action** drop‐down menu, select **Keypress\_Key**.
- Click the **Key** tab.
- From the **Emulation** drop‐down menu, select your emulation type.
- From the **Key** drop‐down menu, select **Enter**.
- Click **OK**.

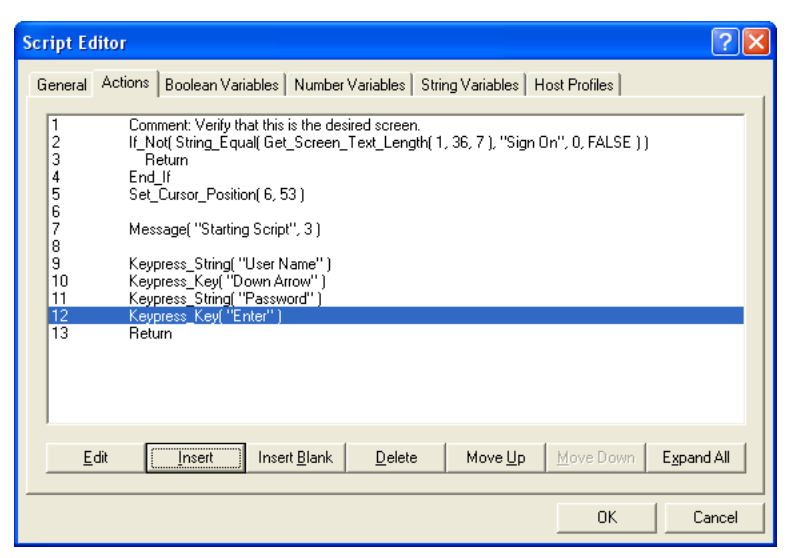

**Figure 5-10.** *Entering an Enter Action*

### <span id="page-58-0"></span>Verifying the Screen and Navigating Menus

This portion of the code verifies that you are on the correct screen after login. If you are not on the correct screen, the script will wait until the correct screen appears. Once the you are on the correct screen, the script navigates to a specific menu. The script displays the message "Script Done" and the script exits.

#### **To build the script code:**

- **1** Click the **Insert Blank** button.
- **2** Click the **Insert** button.
- **3** From the **Action** drop‐down menu, select **Comment**.
- **4** Click the **Comment** tab and enter Wait for desired screen in the **Constant String** text box.
- **5** Click **OK**.

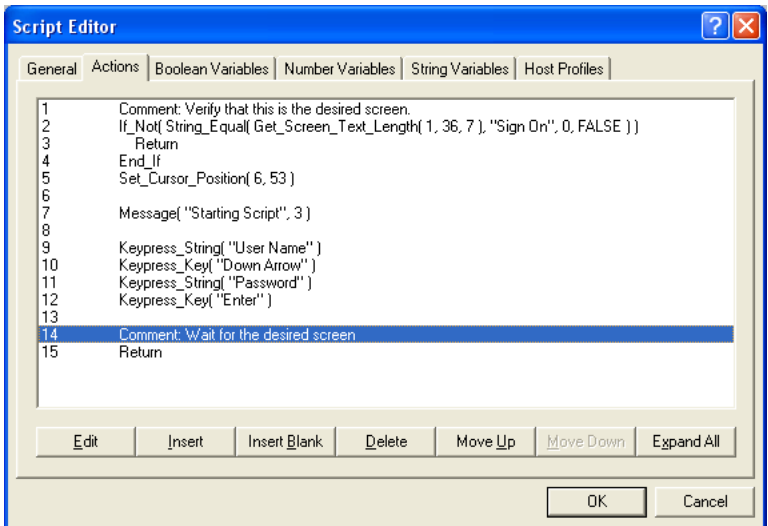

**Figure 5-11.** *Entering the Delay Action*

- Click **Insert**.
- From the **Action** drop‐down menu, select **While\_Not**.
- Click the **Test** tab.
- From the **Action** drop‐down menu, select **String\_Equal**.
- Click the **Edit Action Value** button.
- Click the **Test 1** tab.
- From the **Action** drop‐down menu, select **Get\_String \_Text\_Length**.
- Click the **Test 2** tab and enter 9. FUNCTION KEYS in the **Constant String** text box.
- Click the **Maximum Length** tab and enter the number 0 in the **Constant Number** text box.
- Click the **Ignore Case** tab and enable the **FALSE** option.
- Click the **Test 1** tab.
- Click the **Edit Action Value** button.
- **18** Click the **Row** tab and enter the number 11 in the **Constant Number** text box.
- **19** Click the **Column** tab and enter the number 1 in the **Constant Number** text box.
- **20** Click the **Maximum Length** tab and enter the number 16 in the **Constant Number** text box.
- **21** Click **OK** until you return to the **Action** tab.

The code is added to the **Action** tab.

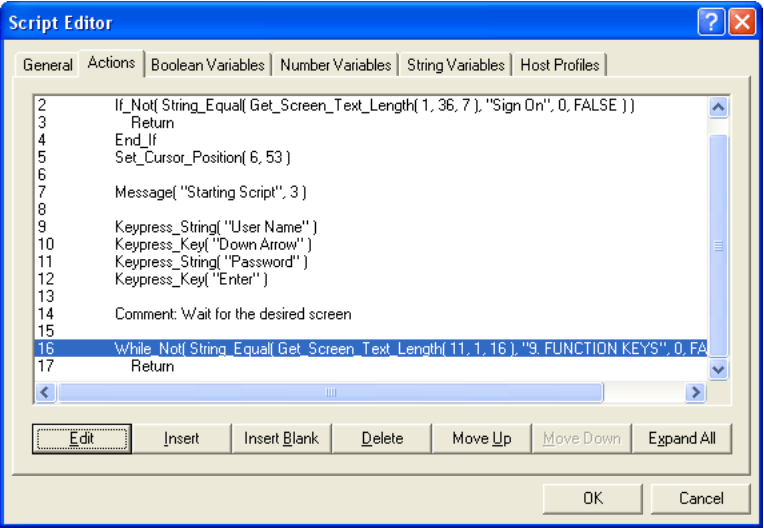

**Figure 5-12.** *Entering a While\_Not Statement*

- **22** Click the **Insert** button.
- **23** From the **Action** drop‐down menu, select **Wait\_For\_Screen\_Update**.
- **24** Click **OK**.

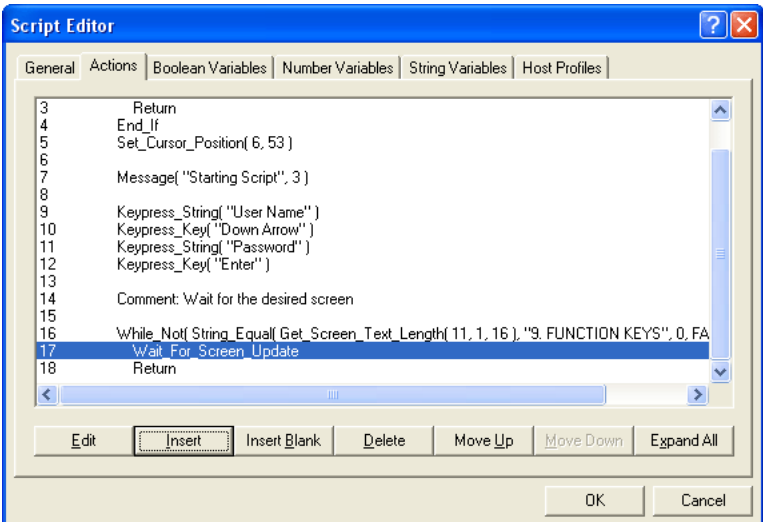

**Figure 5-13.** *Entering a Wait\_For\_Screen\_Update Action*

**25** Click the **Insert** button.

**26** From the **Action** drop‐down menu, select **End\_While**.

**27** Click **OK**.

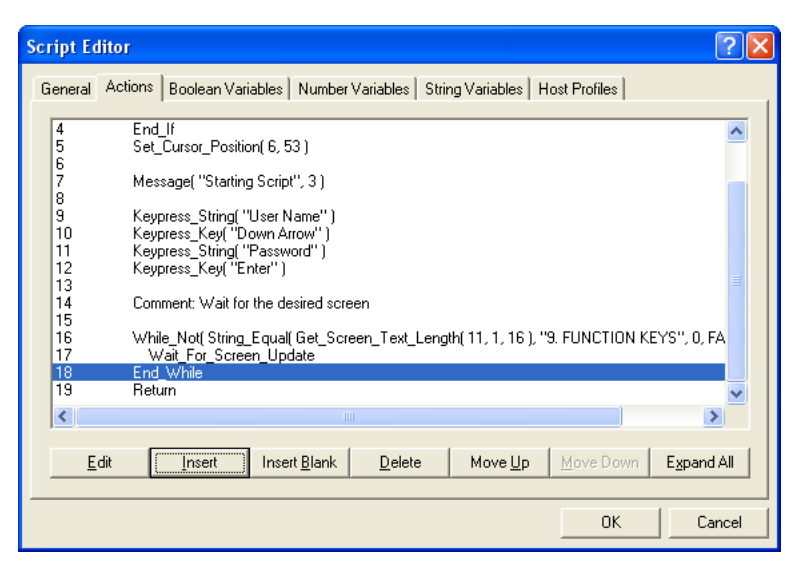

**Figure 5-14.** *Entering an End\_While Action*

**28** Click the **Insert Blank** button to insert a blank line in the code.

- **29** Click the **Insert** button.
- **30** From the **Action** drop‐down menu, select **Keypress\_String**.
- **31** Click the **Characters** tab and enter the number 9 in the **Constant String** text box.
- **32** Click **OK**.

The code is added to the **Actions** tab.

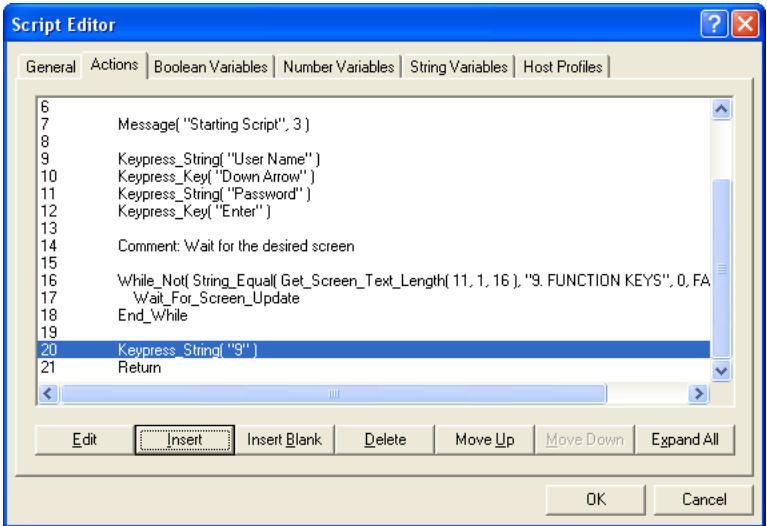

**Figure 5-15.** *Entering a Keypress Action*

- **33** Click the **Insert Blank** to insert a blank line in the code.
- **34** Click the **Insert** button.
- **35** From the **Action** drop‐down menu, select **Message**.
- **36** Click the **Message** tab and enter Script Done in the **Constant String** text box.
- **37** Click the **Time(Milliseconds)** tab and enter the number 3 in the **Constant Number** text box.
- **38** Click **OK**.

The code is added to the **Actions** tab.

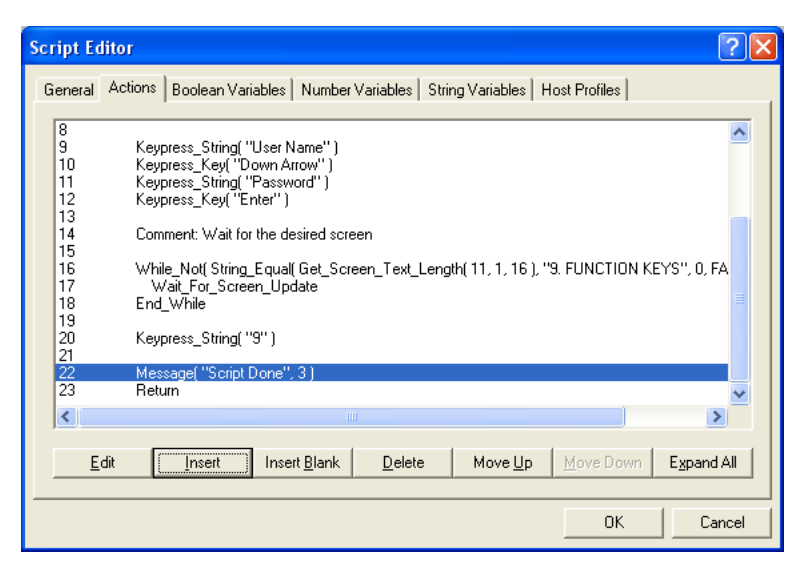

**Figure 5-16.** *Entering a Message Action*

The code is complete.

**39** Click **OK** to save the code in the Script Editor script list.

Once you complete the script you have two options:

- **•** Export the script to a specified location. Refer to *Saving and Exporting Scripts* on page 37 for more information.
- **•** Execute the script by launching the Telnet Client and performing the activation method you assigned to this script. Refer to *Chapter 4: Executing Scripts* on page 47 for more information.

# Appendix A: Examples

This appendix provides example scripts. Use these script examples to customize your own scripts according to preference.

## Example 1: Beep

This is an example of a script that tells the device to beep if the word ALARM appears on the top five rows of the screen.

### Example Code

```
If Not(Search Screen("ALARM",1,5,FALSE))
Return
End_If
Beep(1000,200,5)
Delay(200)
Beep(1500,500,9)
Return
```
### Notes

This example should be set to activate each time the screen changes. Make sure that the ALARM text disappears quickly after being shown. Otherwise, the alarm will go off each time the screen updates (because the user pressed a key, each character from a bar code scanned was shown on the screen, etc.).

Here is an alternate implementation that waits for the ALARM text to disappear. The limitation with this version is that no other scripts will be able to run until the ALARM text is removed from the screen.

```
If Not(Search Screen("ALARM",1,5,FALSE))
Return
End_If
Beep(1000,200,5)
Delay(200)
Beep(1500,500,9)
While(Search Screen("ALARM",1,5,FALSE))
Wait For Screen Update
End While
Return
```
# Example 2: Escape Sequence

This is an example of using an escape sequence to turn off the Codabar symbology.

### Example Code

```
Result=Escape_Sequence("%8D")
Return
```
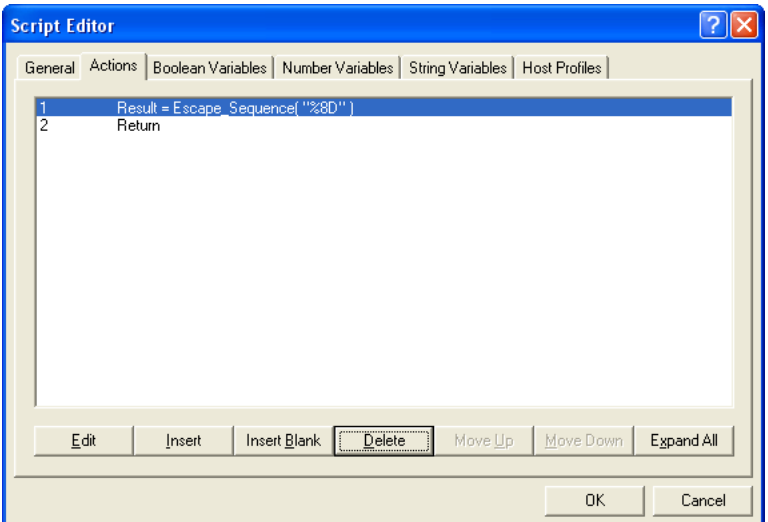

*Creating an Escape Sequence Script*

### **Notes**

You need to create a string variable named Result for this example, since the Escape Sequence command returns a string value.

Refer to *Creating Variables* on page 27 for more information on creating variables.

# Example 3: Request Information

This example requests the mobile device user to input some information and displays the result.

### Example Code

```
Result=Ask_String("Enter a string:","Length 
Calculator", \overline{0}, 200, "")
  Ask OK(String Combine("The string"", String Combine(
Result, String Combine(""is",String_Combine(
Number To String Decimal(String Length(Result)), "characte
rs \text{long.}"))))), "\overline{\text{String Length}}")
  Return
```
#### Notes

This example also requires a string variable named Result. The ASK\_OK instruction uses actions inside of actions to get several layers deep. You could also use variables to break that instruction into several short instructions.

# Example 4: Display Screen Button

This example displays a log out button that appears in the in the bottom‐left corner of the screen (row two, column five) when the text "logged out" appears on the screen. Pressing the button allows you to exit Telnet.

### Example Code

```
If Not(String Equal( Get Screen Text Columns(2,5,10),
"logged out", 0, FALSE ) )
  Return
  End_If
  Button Create View( "Exit", 1000,1,0,ButtonPressed)
  While Not ( ButtonPressed)
  If Not(String Equal(Get Screen Text Columns(2,5,10),
"logged out",0,FALSE))
  Return
  End_If
  Wait For_Screen_Update
  End_While
  Exit Application(0)
```
#### Notes

This example uses a boolean variable "ButtonPressed" to know if the screen button is pressed. The button is destroyed when the script exits so you do not need to delete the script.

The While Not loop uses the Wait For Screen Update action to detect if the logged out text is no longer there so that the scripts do not continually loop.

# Sample Voice-Enabled Emulation Scripts

This section contains example scripts that perform various Voice‐Enabled Emulation functions. For information on using the sample voice scripts, refer to *Wavelink Voice‐Enabled Emulation User Guide.*

#### Play\_Screen Sample Script

The following example script converts the current Telnet Client screen into speech that the user can hear.

```
nNumRows=Get_Screen_Rows
nCurrentRow=1
While(Number Less Than Or Equal(nCurrentRow,nNumRows))
  Speech From Text (Get Screen Text
   (nCurrentRow,1),FALSE)
   nCurrentRow=Number_Plus(nCurrentRow,1)
End_While
Return
```
#### Get\_Number\_Test Sample Script

The following example script converts a spoken number into text that displays on the mobile device. This script must be used in conjunction with the Get\_Number sample script.

```
Speech From Text("Say a number", FALSE)
Call:Get_Number
    nResult <--> nResult
Ask OK(Number To String Decimal(nResult),
"Number Returned")
Return
```
#### Get\_Number Sample Script

The following example script is called by the Get Number Test script. It retrieves the appropriate number for the Get Number Test script to display.

```
Comment:This script is designed to be called by other
scripts.
Comment:The result of the Speech-to-Text will be in the
nResult variable.
```

```
Comment:The number.bnf file must be available as a
grammar file.
Speech To Text(sResult, "number")
nResult=0
While Not (String Empty (sResult))
  nNextSpace=String_Find_First(sResult,"",FALSE)
 nResult=Number_Plus(nResult,String_To_Number_Decimal
  (sResult))
 If Number Less_Than(nNextSpace,0))
     Break
  End_If
  nNextSpace=Number_Plus(nNextSpace,1)
 sResult=String Right(sResult, Number Minus
 (String Length(sResult), nNextSpace))
End_While
Return
```
#### Speech\_Button\_Demo Sample Script

The following example script creates the following buttons on the screen: Digits, State, Play Screen, Done. When selected, the buttons allow the user to verbally input data.

```
While Not(bExit)
 If Not(bButtonsVisible)
    Button Create View("Digits", 999, 1, 6, bGetDigits)
    Button<sup>-</sup>Create<sup>-</sup>View("State",999,16,5,bGetState)
    Button Create View("PlayScreen",1000,1,11,
     bPlayScreen)
    Button Create View("Done",1000,13,4,bExit)
  End_If
 Wait For Screen Update
  If(bPlayScreen)
     bPlayScreen=FALSE
     Button_Remove_All
     bButtonsVisible=FALSE
     Delay(1)
     nNumRows=Get_Screen_Rows
     nCurrentRow=1
    While(Number Less Than Or Equal
     (nCurrentRow,nNumRows))
      Speech_From_Text(Get_Screen_Text
      (nCurrentRow,1),FALSE)
      nCurrentRow=Number_Plus(nCurrentRow,1)
     End_While
  End_If
```

```
 If(bGetDigits)
     bGetDigits=FALSE
     Button_Remove_All
     bButtonsVisible=FALSE
     Message("Say 1 or more digits...",0)
     szResult=""
    Speech To Text(szResult,"connected digits")
    Message Clear
    szResult=String Strip Characters (szResult,"", FALSE)
     Keypress_String(szResult)
  End_If
  If(bGetState)
     bGetState=FALSE
     Button_Remove_All
     bButtonsVisible=FALSE
     Message("Say a USA state...",0)
     szResult=""
     Speech_To_Text(szResult,"usa_states")
    Message Clear
    Keypress String(szResult)
  End_If
End_While
Button Remove All
Return
```
# Appendix B: Script Build Errors

<span id="page-72-0"></span>This appendix describes the error messages that appear in the *Script Editor Error Help* dialog box For more information about accessing this dialog box, refer to *[Building](#page-27-0) Scripts with the Text Editor* on page 26.

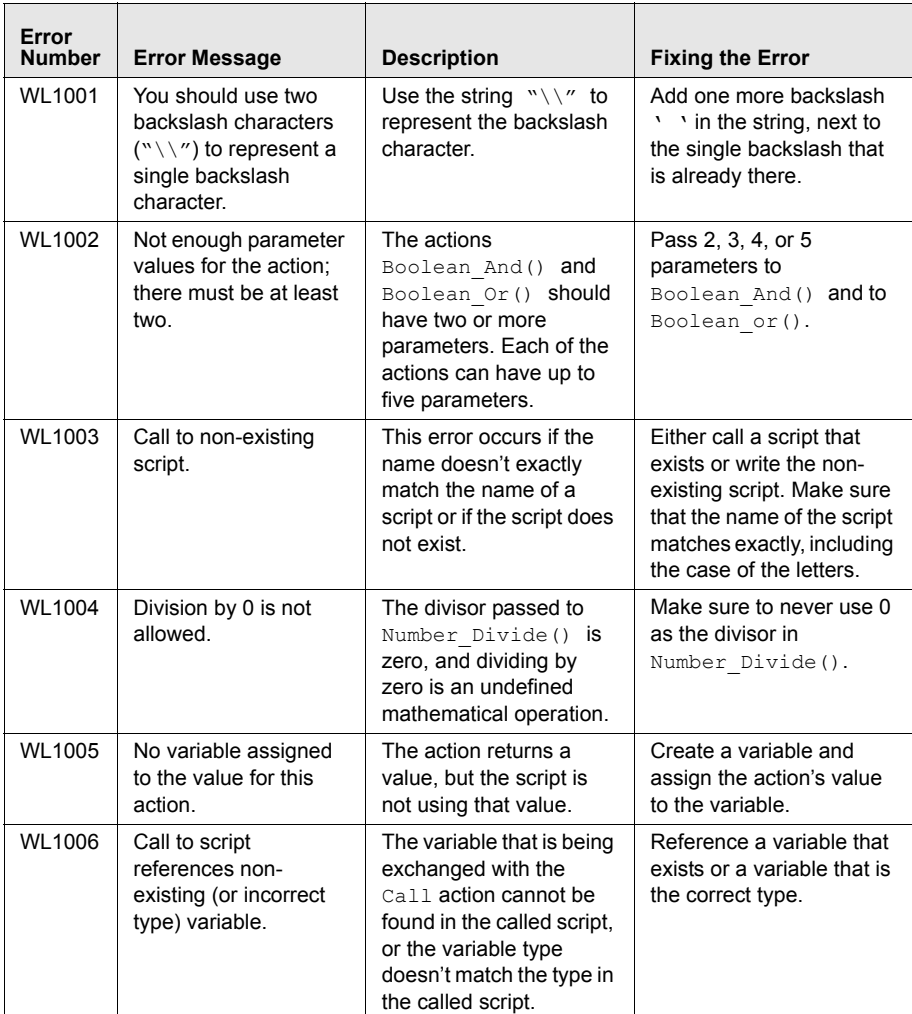

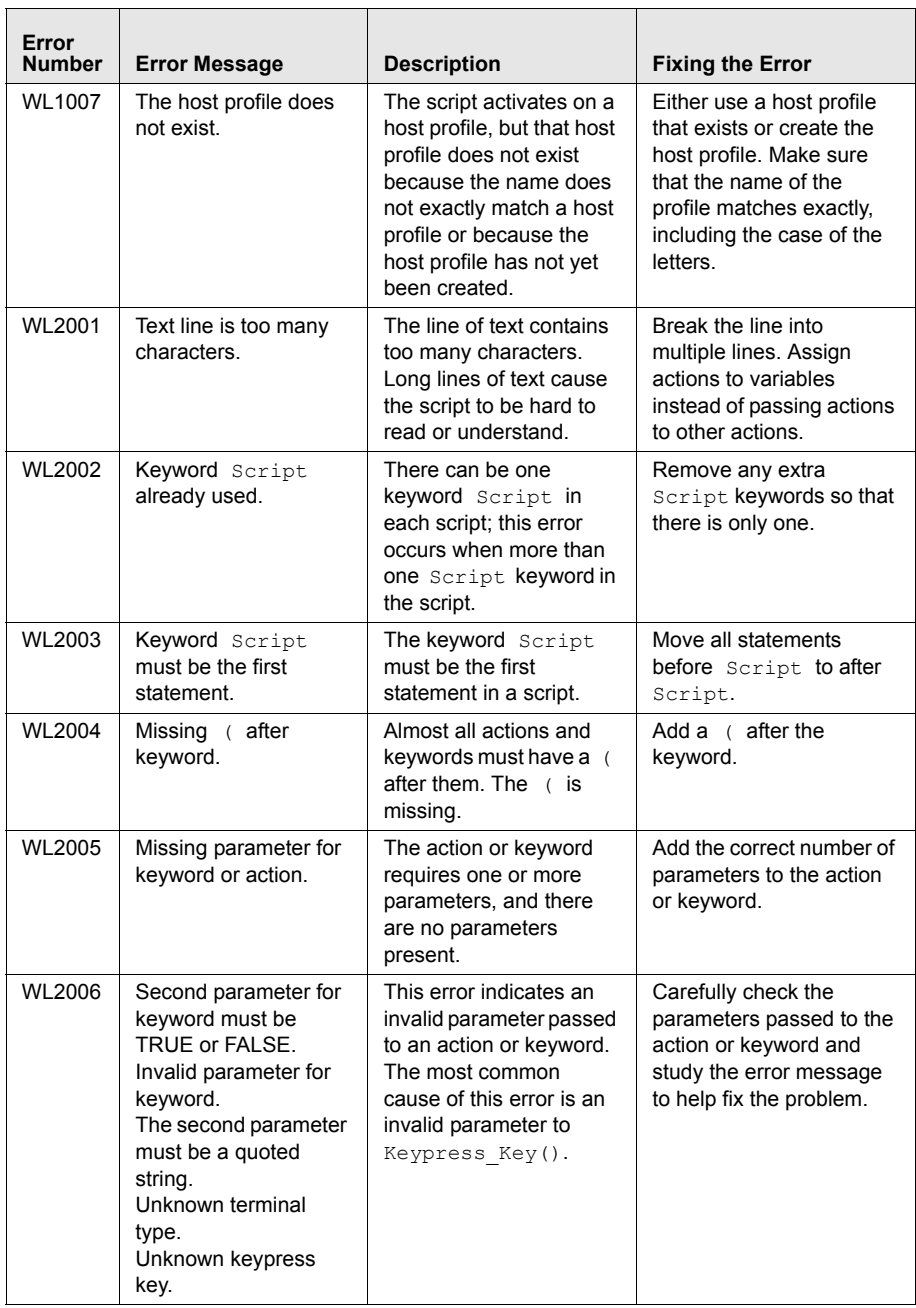

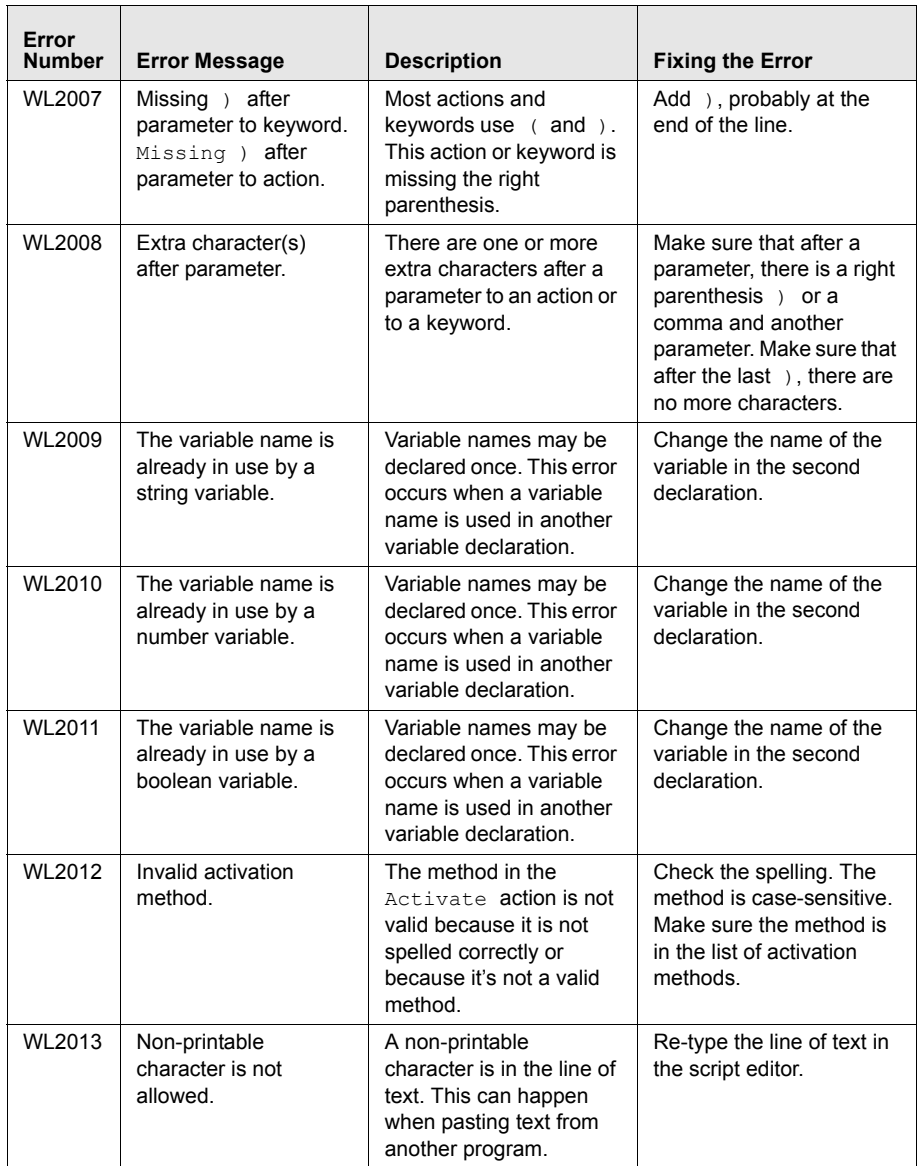

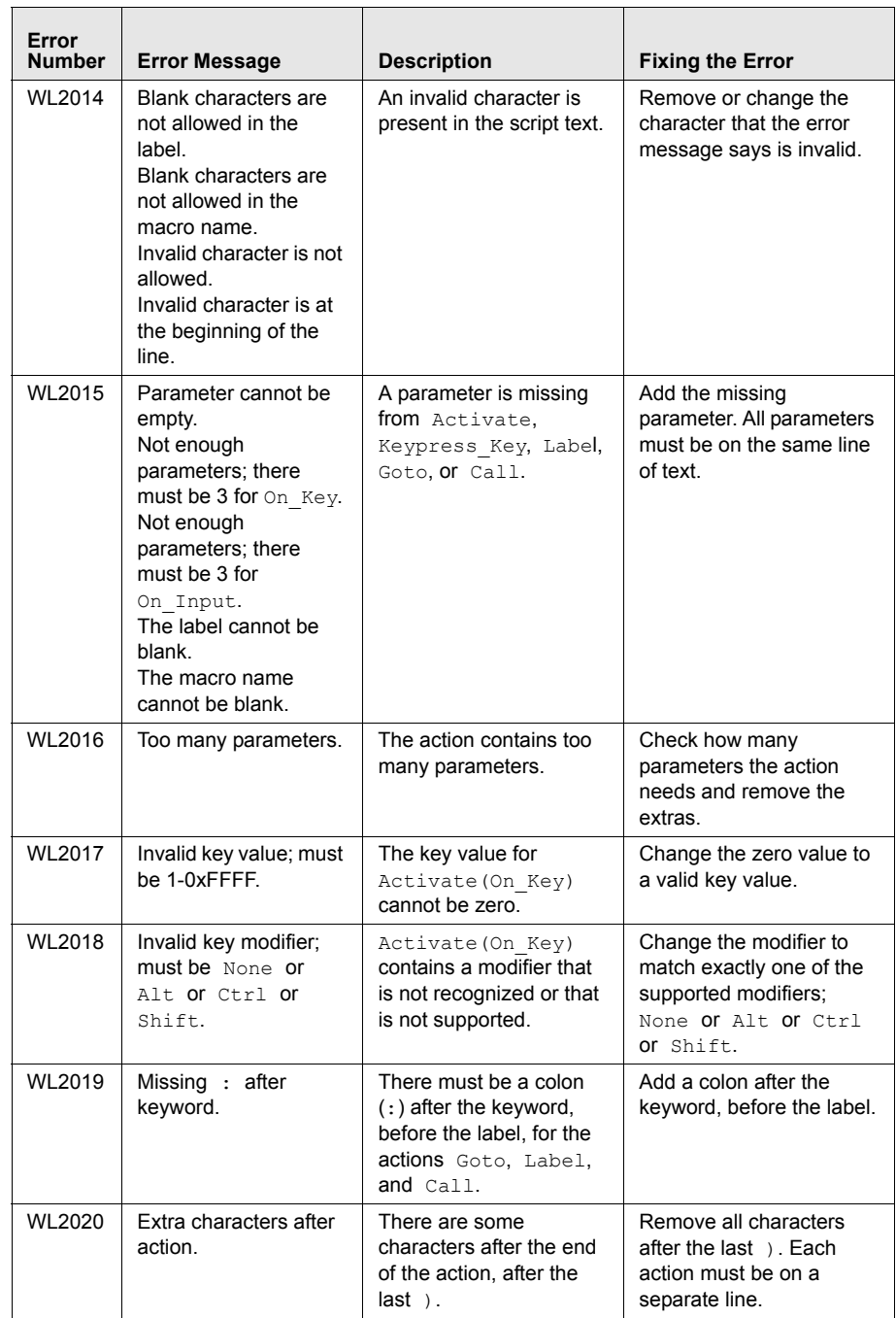

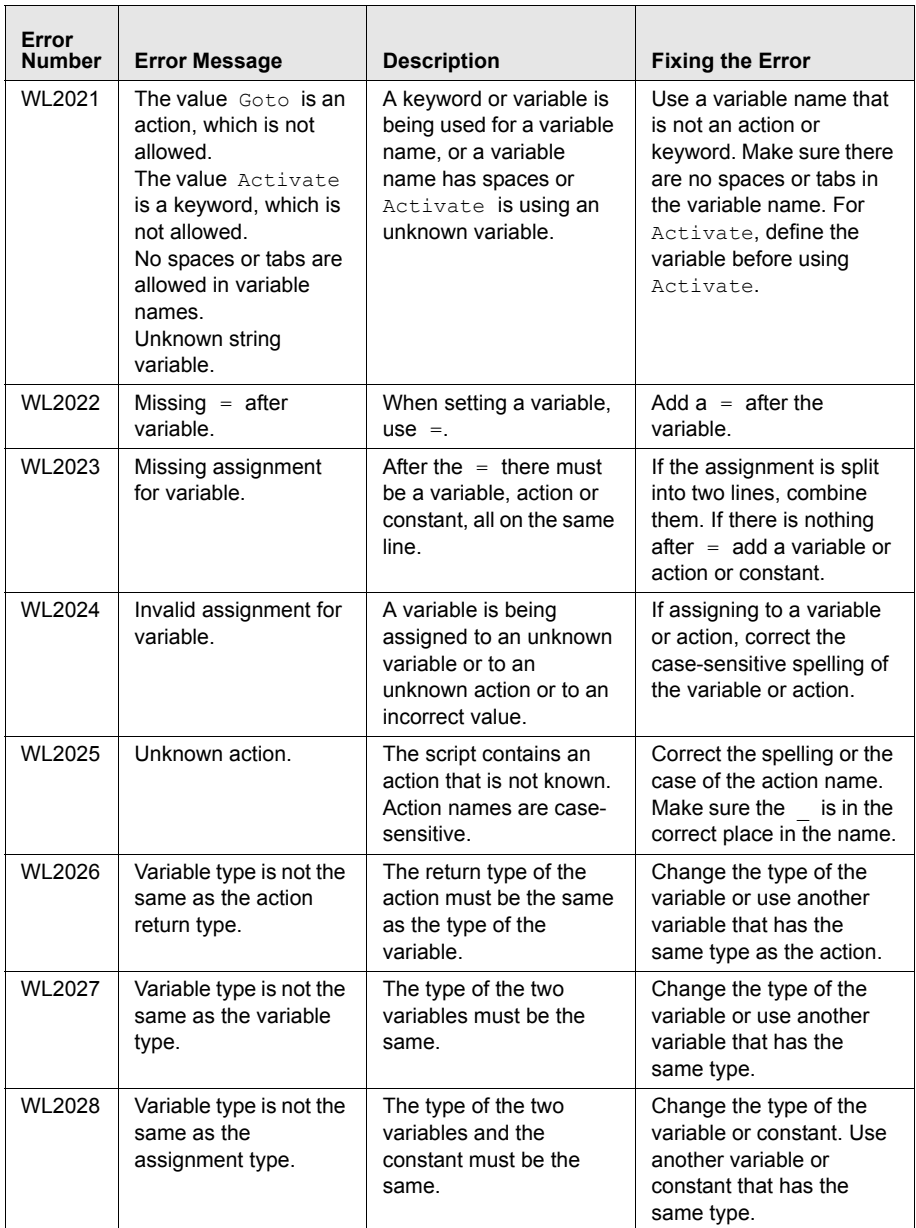

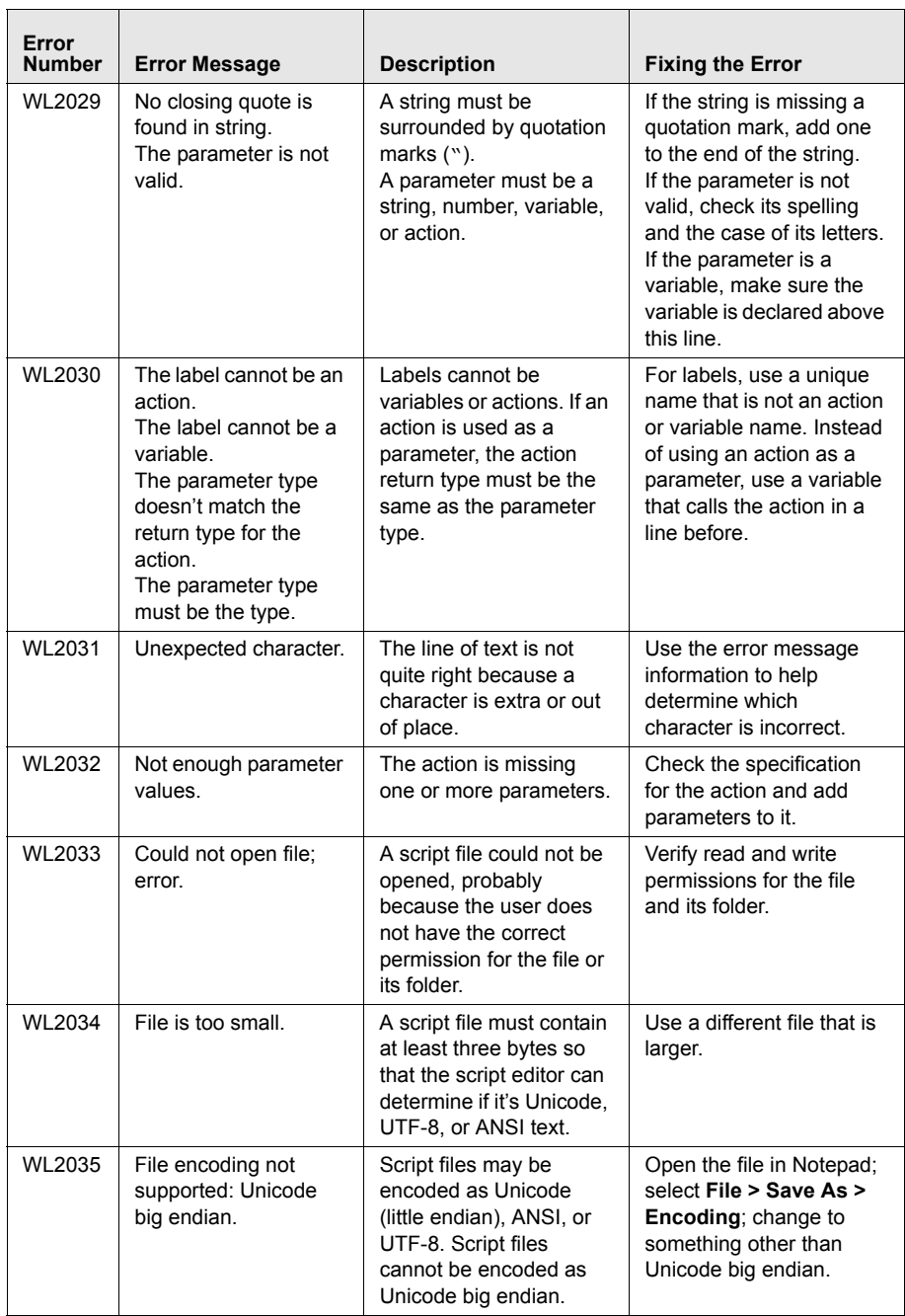

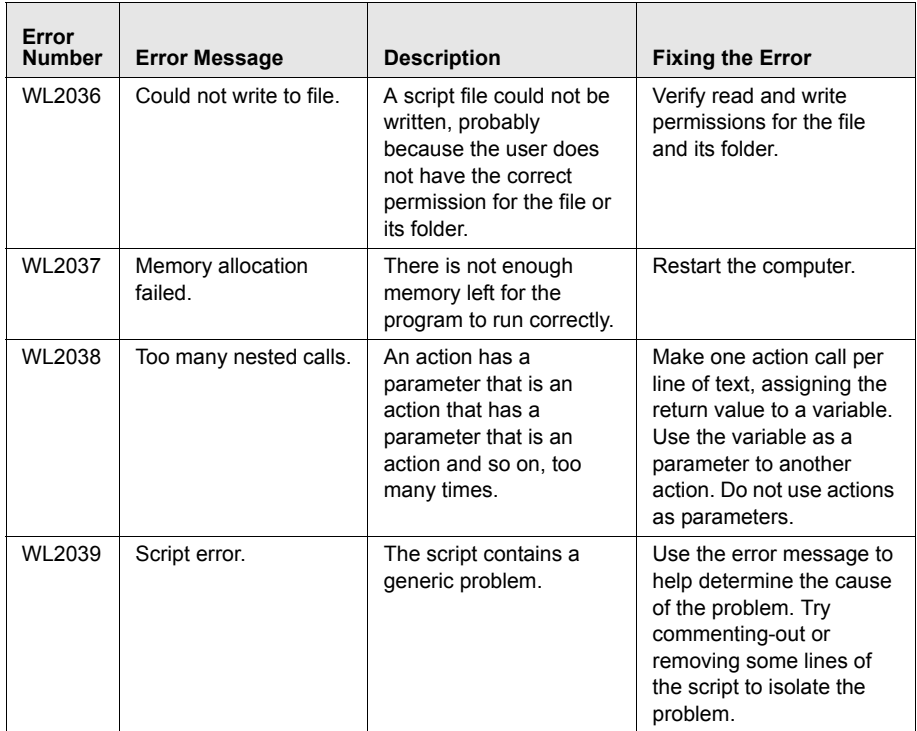

# Appendix C: Wavelink Contact Information

<span id="page-80-0"></span>If you have comments or questions regarding this product, please contact Wavelink Customer Service via email or telephone.

**Email:** customerservice@wavelink.com

**Phone:** 1‐888‐699‐WAVE(9283)

# Index

### A

about scripting [4](#page-5-0) activation method on barcode, MSR or RFID Scan [15](#page-16-0) on key combination [13](#page-14-0) on screen update [17](#page-18-0) select from menu [12](#page-13-0) when session connects [14](#page-15-0)

## B

build errors [71](#page-72-0)

## C

configuration overview [10](#page-11-0) contact information [79](#page-80-0) creating log files [33](#page-34-0) script code [19](#page-20-0) scripts [9](#page-10-0) scripts from text [25](#page-26-0) scripts manually [10](#page-11-1)

## D

deploying scripts [32](#page-33-0) document assumptions [3](#page-4-0) conventions [4](#page-5-1)

## E

editing scripts [28](#page-29-0) examples [65](#page-66-0) beep [65](#page-66-0) building example script [45](#page-46-0) display screen button [67](#page-68-0) escape sequence [66](#page-67-0) request information [66](#page-67-1) executing scripts [41](#page-42-0) on barcode, MSR or RFID scan [43](#page-44-0)

on key combination [42](#page-43-0) on screen update [43](#page-44-1) select from menu [41](#page-42-1) when session connects [42](#page-43-1) exporting [31](#page-32-0) exporting scripts [31](#page-32-0)

## F

Field Data ID [35](#page-36-0)

H host profiles [21](#page-22-0)

# I

importing scripts [29](#page-30-0) text file [26](#page-27-1) Importing Scripts [29](#page-30-0) introduction [3](#page-4-1)

## L

launching Script Editor [7](#page-8-0) log file [33](#page-34-0) logging\_off action [34](#page-35-0) logging\_on action [33](#page-34-1)

### N

naming scripts [11](#page-12-0)

## O

overview [5](#page-6-0)

## P

performing script capturing [23](#page-24-0) persistent variables [21](#page-22-1)

### S

saving scripts [31](#page-32-0)

script build errors [71](#page-72-0) script capturing [23](#page-24-0) script code [19](#page-20-0) script nesting [34](#page-35-1) scripting about [4](#page-5-0) activation methods [11](#page-12-1) naming [11](#page-12-0) overview [5](#page-6-0) Scripting Actions Library [5](#page-6-1) scripts [31](#page-32-0) building an example [45](#page-46-0) creating [9](#page-10-0) deploying [32](#page-33-0) editing [28](#page-29-0) executing [41](#page-42-0) importing [29](#page-30-0) nesting [34](#page-35-1) saving [31](#page-32-0) syncing [32](#page-33-1) scripts from text [25](#page-26-0) selecting host profiles [21](#page-22-0) syncing scripts [32](#page-33-1)

## T

terminology [6](#page-7-0) Text Editor [26](#page-27-0) text file, importing [26](#page-27-1)

## V

variables [19](#page-20-1)

# W

Wavelink contact information [79](#page-80-0)